# **Cámara digital de vídeo**

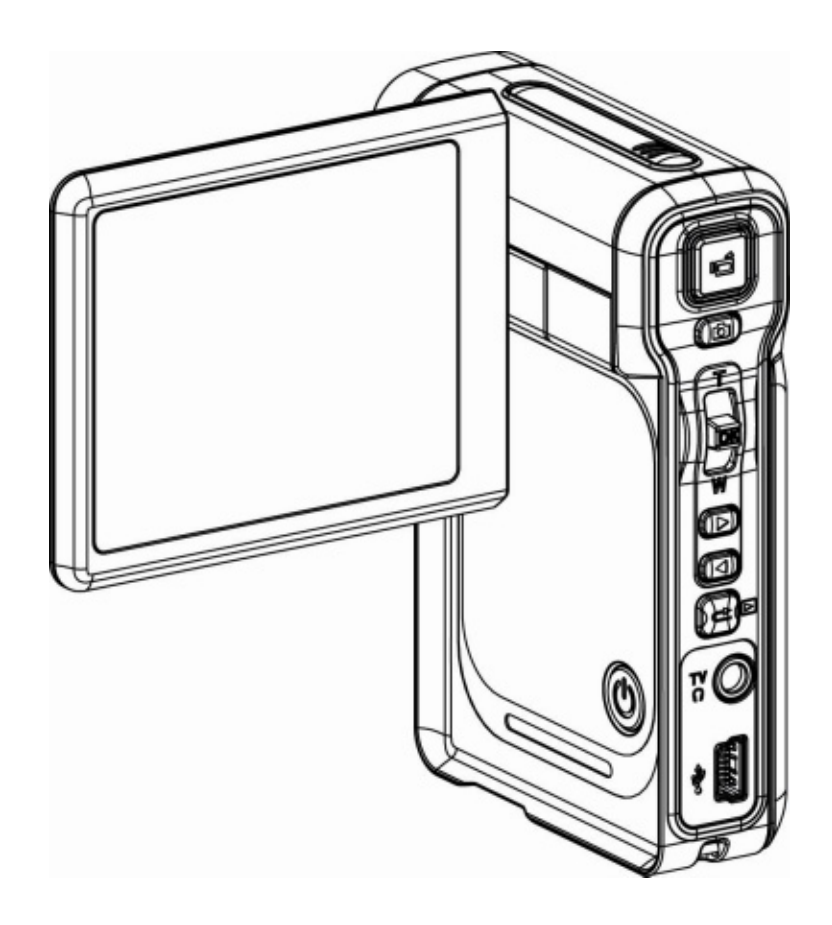

# **Manual del usuario**

# **Contenido**

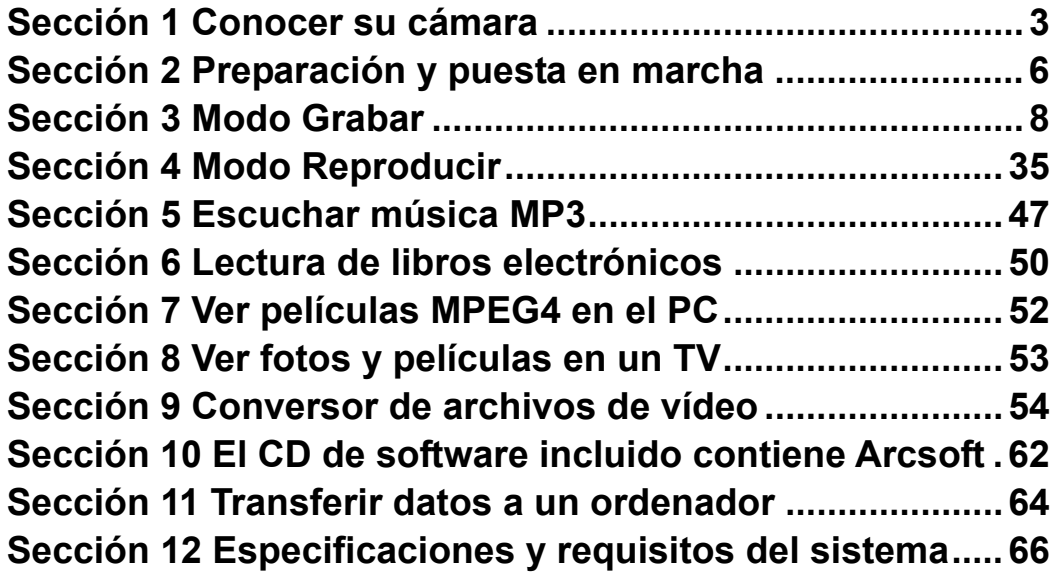

# **Sección 1 Conocer su cámara**

### ★**Vista previa**

La cámara con sensor de 5 megapíxeles puede grabar películas MPEG-4 con calidad de DVD. Utilizando la tecnología MPEG-4, se puede grabar más vídeo en una cantidad determinada de memoria. También se pueden proporcionar imágenes de alta calidad de hasta 11 megapíxeles sin problemas. Con el monitor LCD color, el usuario podrá componer las imágenes y luego examinarlas fácilmente.

La cámara puede ajustar la exposición y el balance del color automáticamente o le permite cambiar estas configuraciones manualmente, además incluye un zoom digital 8x para aumentar el control de las fotos que toma. La cámara también es ideal para el uso como cámara PC conectada al ordenador a través del puerto USB 2.0 de alta velocidad

La cámara incorpora 64MB de memoria para que pueda tomar fotos y vídeos sin tarjeta de memoria. La ranura de la tarjeta de memoria le permite aumentar la capacidad de almacenamiento hasta 4G.

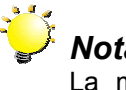

# *Nota:*

La memoria integrada de 64MB ha sido utilizada parcialmente para código de firmware*.*

#### ★**Accesorios estándar**

Abra el paquete y compruebe si los siguientes accesorios están presentes:

- Cámara
- Cable USB
- Cable TV
- Guía rápida
- CD-ROM (Controlador, Software Arcsoft y Manual del usuario)
- Auriculares
- Correa
- $\bullet$  Funda
- 2 \* Baterías AA

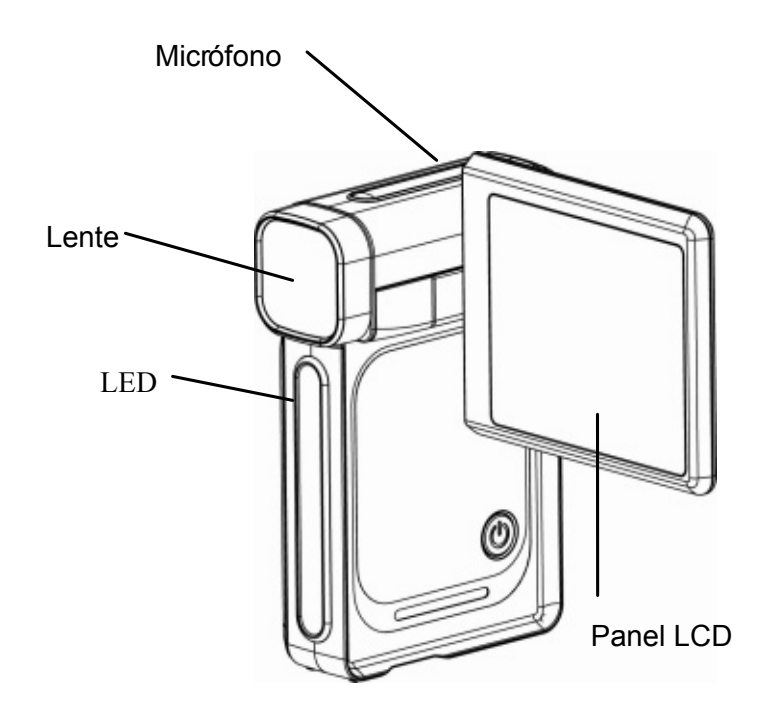

# ★**Ilustración del teclado**

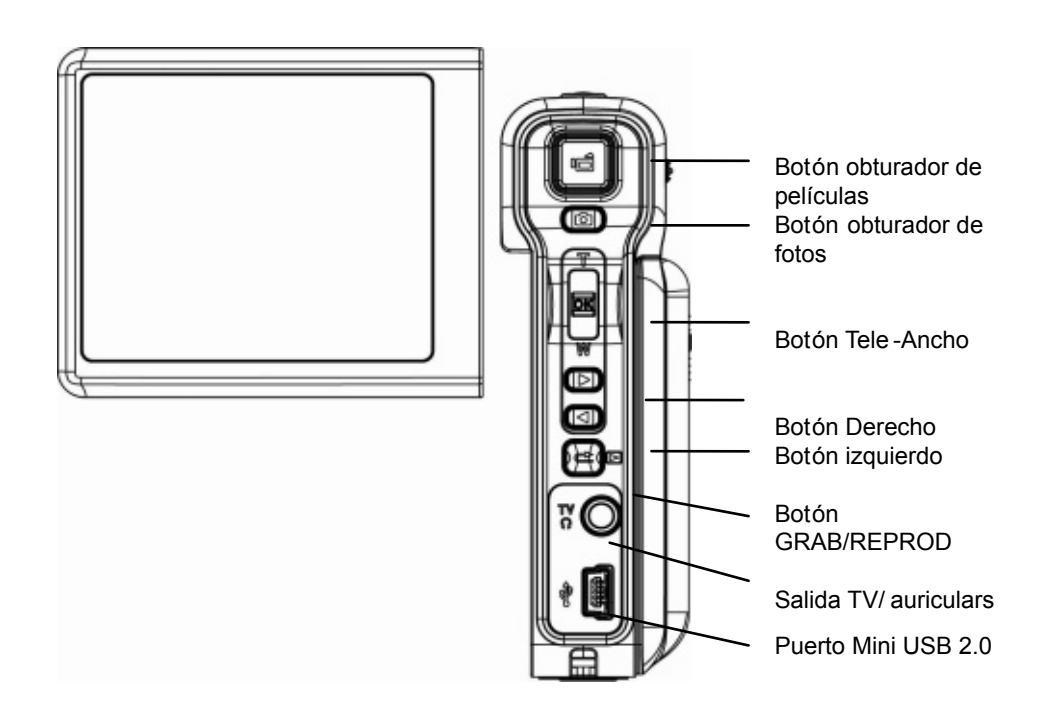

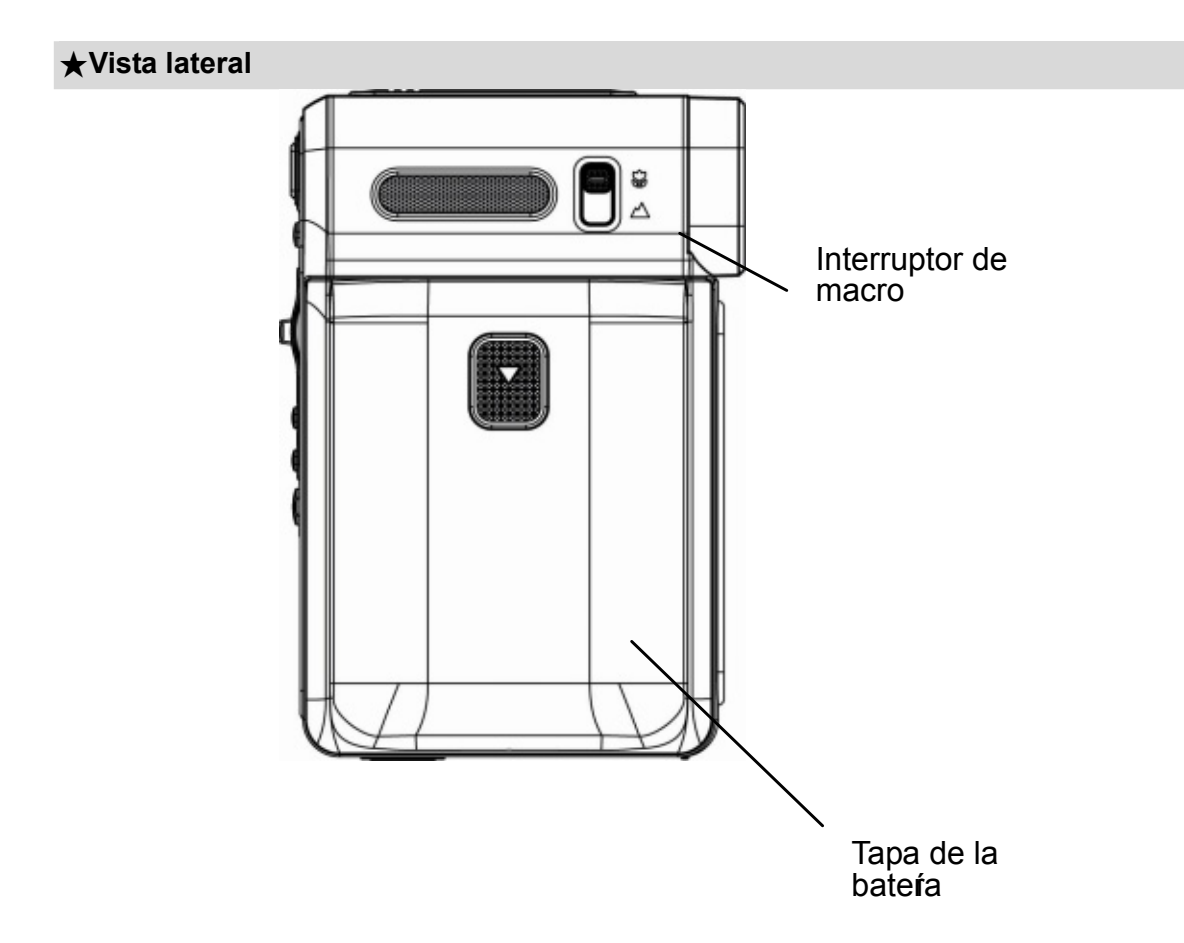

# **Sección 2**

# **Preparación y puesta en marcha**

#### ★ **Colocación de la batería**

Antes de poder usar la cámara, deberá colocar la batería de Li-ion recargable NP60.

- 1. Deslice la tapa de la batería siguiendo la dirección de la flecha.
- 2. Inserte la batería siguiendo las marcas de polaridad correcta ( + o -)
- 3. Cierre bien la tapa de la batería.

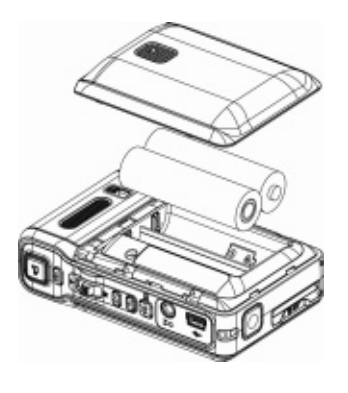

#### ★ **Insertar y quitar una tarjeta SD**(**opcional**)

La cámara viene con una memoria interna de 64 MB, permitiéndole almacenar fotos, películas, voz y música. Puede expandir la capacidad de memoria usando una tarjeta de memoria SD o MMC de hasta 2G. Para insertar una tarjeta de memoria, consulte la figura siguiente:

- 1. Inserte la tarjeta de memoria hasta que se ajuste en posición.
- 2. Para quitar una tarjeta SD instalada, pulse la tarjeta hacia dentro para soltarla.
- 3. Cuando la tarjeta salte, sáquela con cuidado de la ranura.

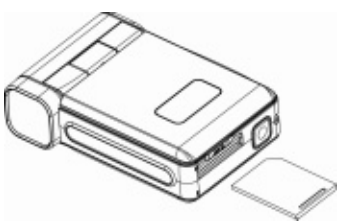

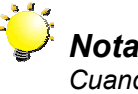

# *Nota:*

*Cuando la tarjeta de memoria esté insertada, las películas y fotos se graban en la tarjeta y no en la memoria interna.*

#### ★ **Proteger datos en una tarjeta SD**

La tarjeta SD es de sólo lectura cuando se bloquea. No se podrá grabar fotos, películas ni voz cuando la tarjeta SD esté bloqueada. Compruebe que el bloqueo esté en la posición desbloqueada cuando grabe fotos, películas y voz.

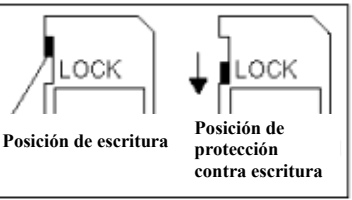

#### ★ **Encender la cámara y primeros pasos**

Para encender la cámara:

- (1) Abra el panel LCD; la cámara se encenderá automáticamente.
- (2) O pulse el botón de alimentación durante un segundo para encenderla.
- $\Rightarrow$  Para grabar una película, pulse el botón del obturador de película ( $\Box$
- $\Rightarrow$  Para tomar una foto, pulse el botón del obturador de foto( $\circ$ ).
- $\Rightarrow$  Para grabar la voz, presione el botón OK para entrar en el menú Grabar. Utilice los botones de dirección para elegir la opción de lápiz de voz. Presione el botón de grabación

de películas (**buda**) para iniciar la grabación de voz.

- $\Rightarrow$  Para ver películas, imágenes, o mp3 y grabaciones de voz almacenadas, así como leer eBooks, presione el botón GRABAR/REPRODUCIR una vez para cambiar al Modo Reproducción.
- $\Rightarrow$  Para iniciar un juego, extraiga el panel LCD y presione el botón Juegos para cambiar al modo Juegos..

#### ★ **Apagar la cámara**

Para desactivar la Cámara, puede presionar el botón de Encendido durante un segundo, o colocar el panel LCD de nuevo en su posición original.

**Sección 3** 

# **Modo Grabar**

# **Botón de alimentación:** Manténgalo pulsado un segundo para encender o apagar la cámara. z **Botón derecho: Flash ACTIVADO Botón Tele /desactivado/ Reducción de ojos rojos/Luz encendida (Botón arriba)** তেঃ z **Botón izquierdo: Modo MP3 ACTIVADO/DESACTIVADO Botón Ancho**  z **Botón Tele (Botón arriba): Acercar (Botón abajo)**z **Botón Ancho (Botón abajo): Alejar**  z **Botón OK: Menú de opciones ACTIVADO Función de los botones GRABACIÓN & REPRODUCCIÓN:**  • Conmutan entre los modos de Grabación y Reproducción. • Vuelve a la página anterior. **Botón del obturador de película:**  (1) Comienza a grabar la película o graba la voz. (2) Para detener la grabación, presiónelo de nuevo. **Botón del obturador de foto:** Comienza a tomar fotos

# ★ **Fuciones de los botones**

# ★ **Información del monitor LCD**

El indicador mostrado puede aparecer en el LCD mientras graba películas y fotos:

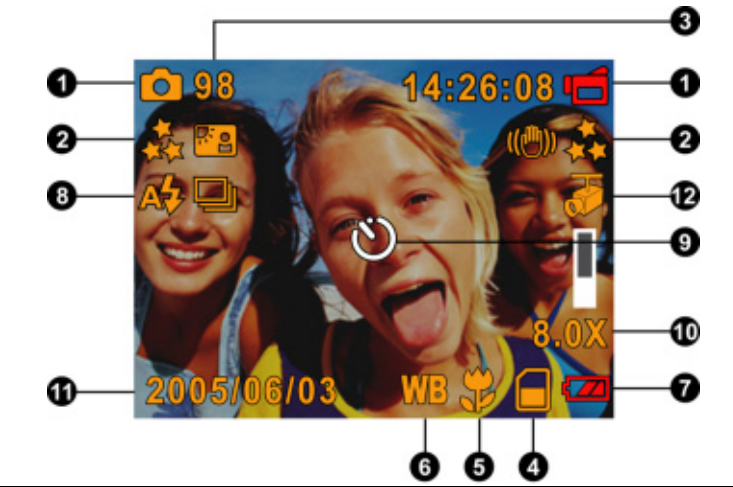

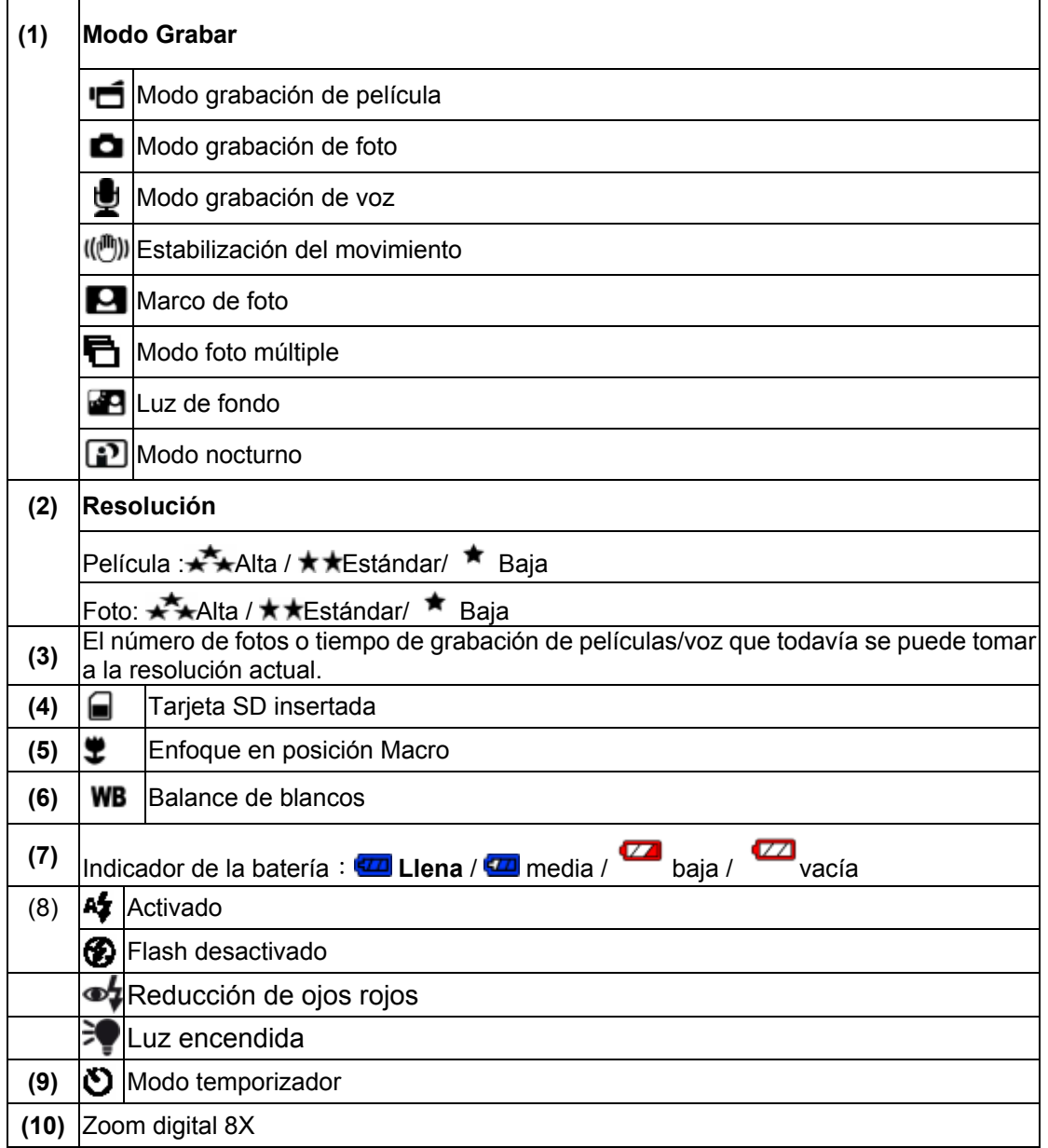

**(11)** Fecha/Hora AAAA/MM/DD HH:MM

**(12)** Detección de movimiento

#### ★**Grabación de película MPEG4**

Presione el botón de Disparo de Película  $\|\oplus\|$  para iniciar la grabación. Cuando se graba una película, aparecerá un indicador de tiempo en el monitor LCD. Para detener la grabación, pulse de nuevo el botón del obturador de película( $\|\Box\|$ ). Presione el botón de GRABACIÓN/REPRODUCCIÓN para ver la película grabada.

Hay tres resoluciones disponibles para película.

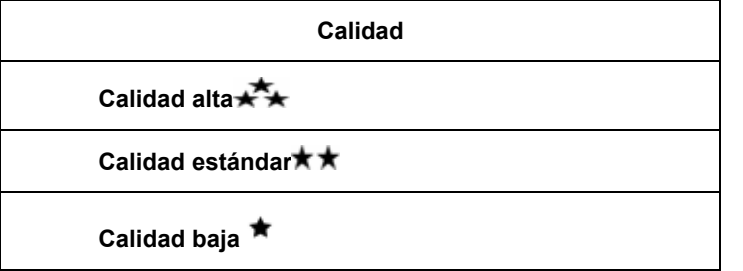

#### ★ **Grabación de foto**

Pulse el botón del obturador para foto ( ) para tomar una foto.

Presione el botón de GRABACIÓN/REPRODUCCIÓN para ver la imagen Hay tres configuraciones de resolución.

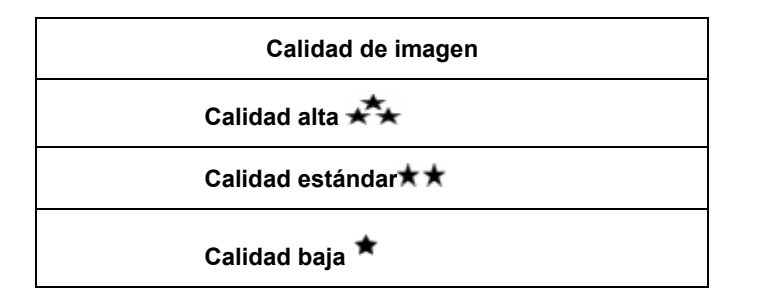

#### ★ **Usar el zoom digital**

El zoom digital aumenta las imágenes durante la grabación de películas o la toma de fotografías.

- 1. Para acercar/alejar, pulse el botón Tele/Wide.
- 2. El zoom digital puede establecerse de 1x a 8x y la ampliación aparece en el monitor LCD.

# ★ **Opciones para el modo Grabar**

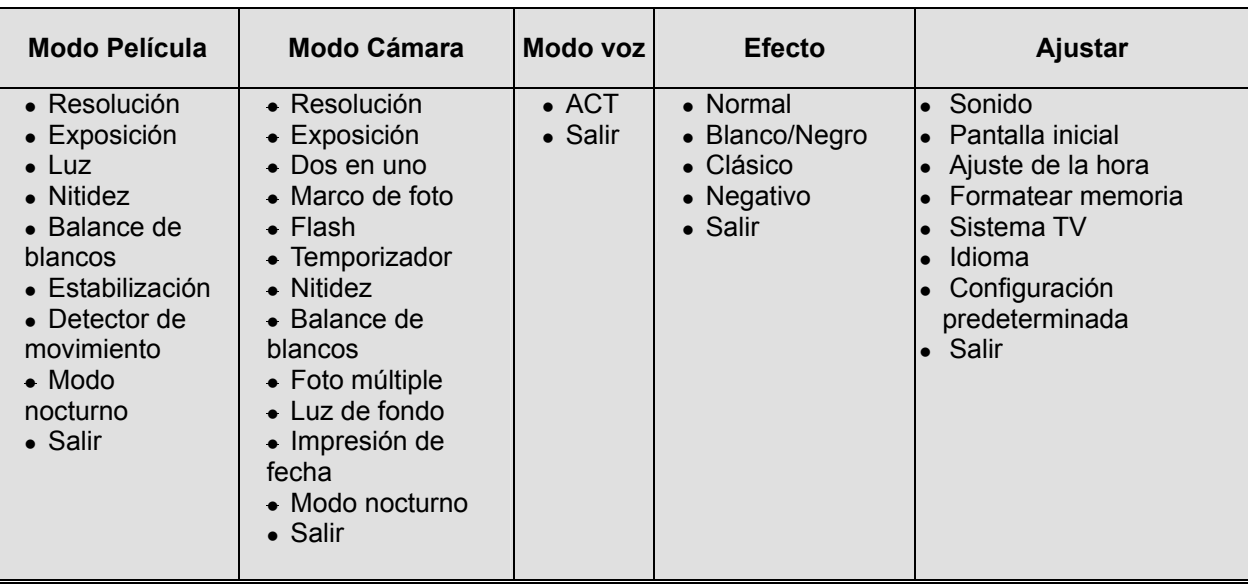

# ★ **Operaciones para el modo Grabar**

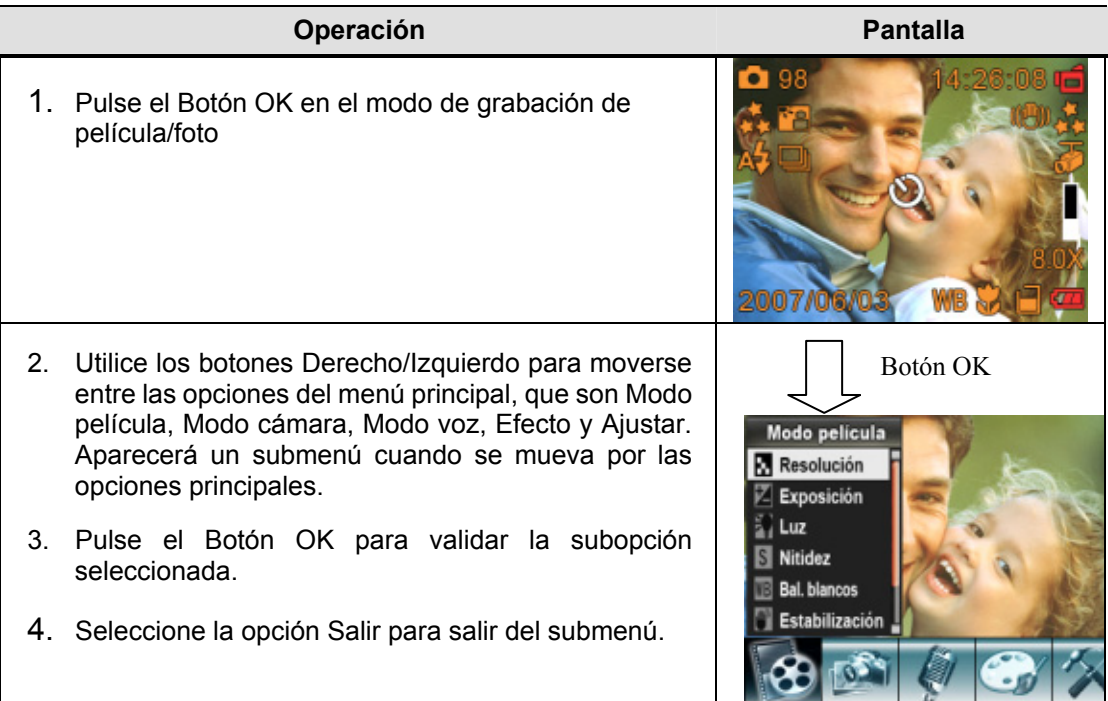

# ★ **Configuración predeterminada y validación**

La tabla siguiente indica la configuración predeterminada de la cámara y su validación.

- 1. Siempre: La configuración se mantiene válida siempre.
- 2. Una vez: La configuración sólo es válida una vez o hasta que la cámara se apaga.

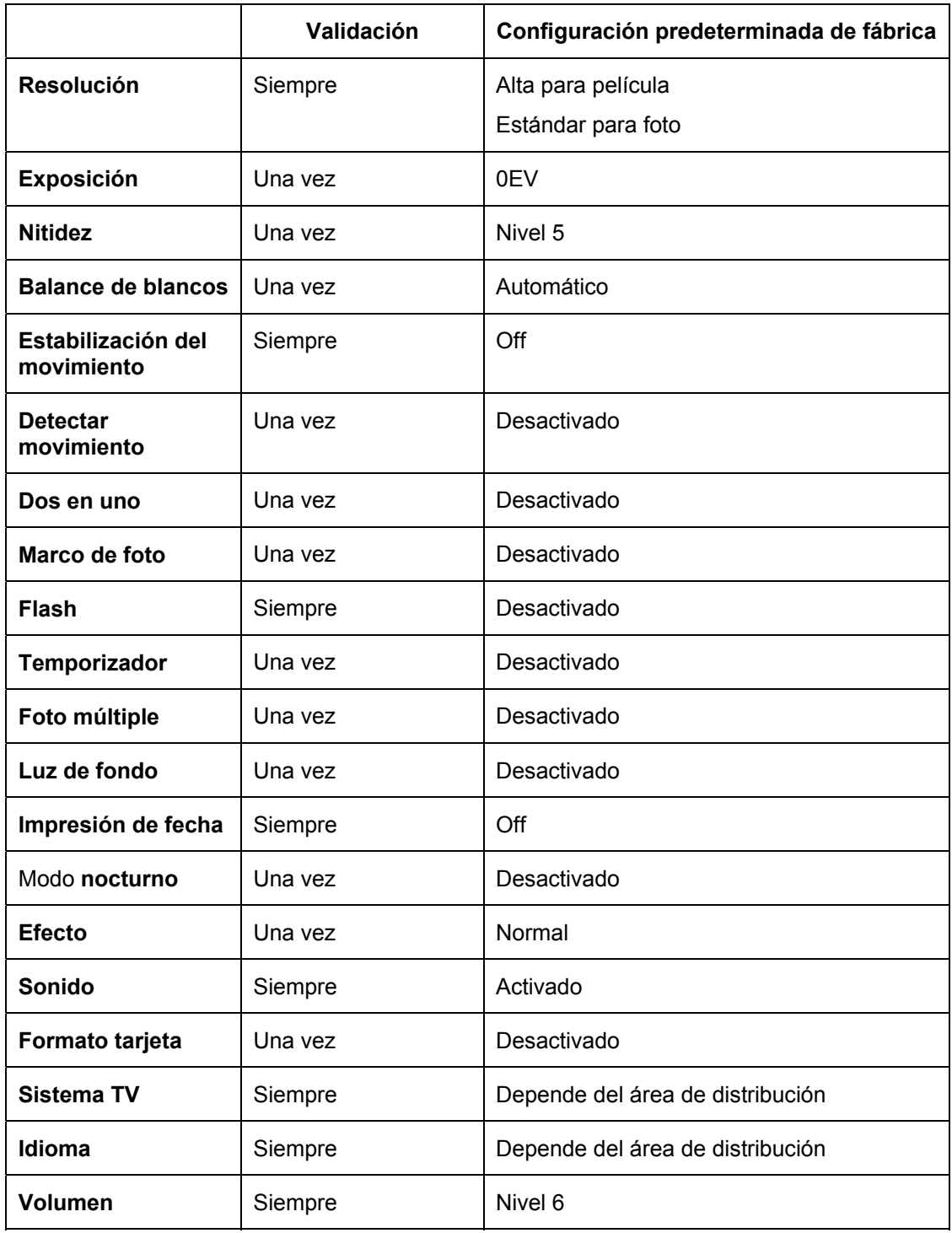

### ★ **Configuración del submenú Modo película**

El menú principal Grabar incluye la configuración de la cámara y otras configuraciones avanzadas. Puede usar los botones Derecha/Izquierda para moverse por las opciones y pulsar el Botón OK para validar la configuración.

### ★ **Resolución de película**

Para cambiar la resolución de película:

- 1. En el modo de grabación de película/foto, pulse el Botón OK para cambiar a la pantalla del menú Grabar
- 2. La opción principal predeterminada es el modo Película. Aparecerá el submenú del modo Película en la pantalla.
- 3. Use los botones arriba/abajo para seleccionar Resolución, luego pulse el Botón OK para cambiar al submenú de Resolución.
- 4. Pulse los botones arriba/abajo para moverse entre las tres configuraciones.
- 5. Pulse el Botón OK para validar la configuración y salir.

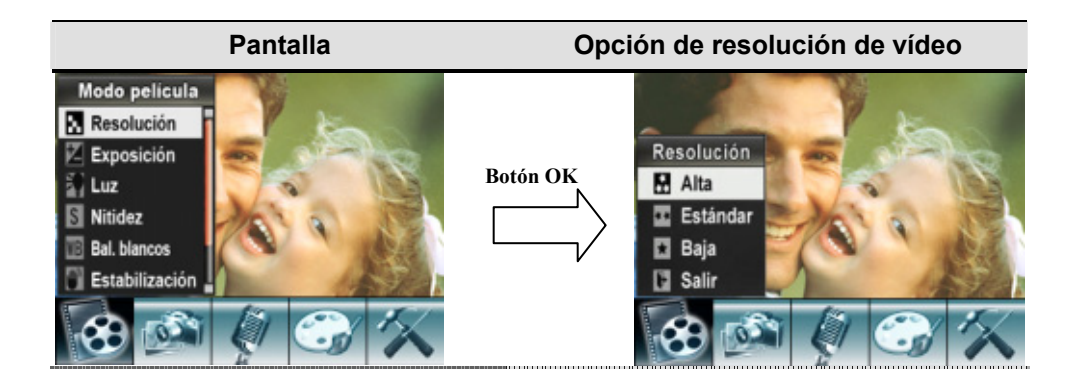

# ★ **Exposición**

La cámara ajusta la exposición de imagen automáticamente. En algunas circunstancias puede que desee ajustar la compensación de exposición.

Para cambiar la configuración de exposición:

- 1. En el modo de grabación de película/foto, pulse el Botón OK para cambiar a la pantalla del menú Grabar.
- 2. La opción principal predeterminada es el modo Película. Aparecerá el submenú del modo Película en la pantalla.
- 3. Utilice los botones arriba/abajo para mover la opción de Exposición. Presione el botón Enter para abrir en la pantalla el Submenú Exposición.
- 4. Use los botones arriba/abajo para elegir el valor EV preferido. El cambio puede verse inmediatamente.
- 5. Pulse el Botón OK para validar la configuración y salir.

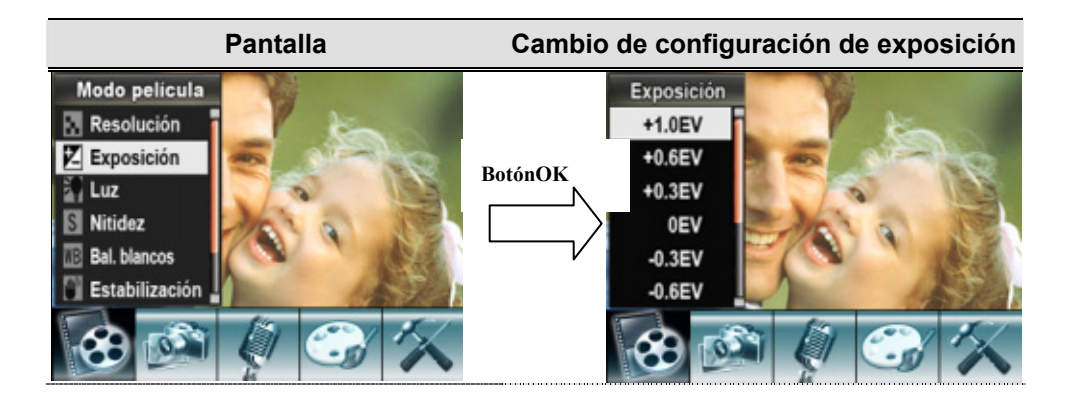

# ★ **Luz**

Su cámara tiene 4 configuraciones de flash. Puede cambiar la configuración del flash con la tecla directa (botón derecho) o en configuración de opciones.

**Act :** El LED se mantiene encendido para proporcionar más luz en un entorno de poca luminosidad

**Des:**

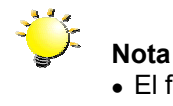

• El flash se desactivará automáticamente con las pilas bajas (**QDD**)

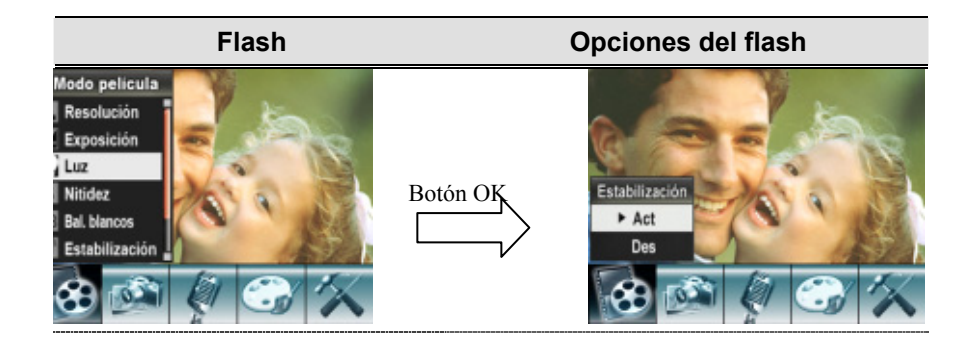

# ★ **Nitidez**

Puede suavizar y resaltar las imágenes para que tengan distintos efectos.

Para cambiar la configuración de nitidez:

- 1. En el modo de grabación de película/foto, pulse el Botón OK para cambiar a la pantalla del menú Grabar.
- 2. La opción principal predeterminada es el modo Película. Aparecerá el submenú del modo Película en la pantalla.
- 3. Use los botones arriba/abajo para seleccionar Nitidez, luego pulse el Botón OK para cambiar al submenú de Nitidez.
- 4. Pulse los botones arriba/abajo para moverse entre los nueve niveles. El cambio puede verse inmediatamente.
- 5. Pulse el Botón OK para validar la configuración y salir.

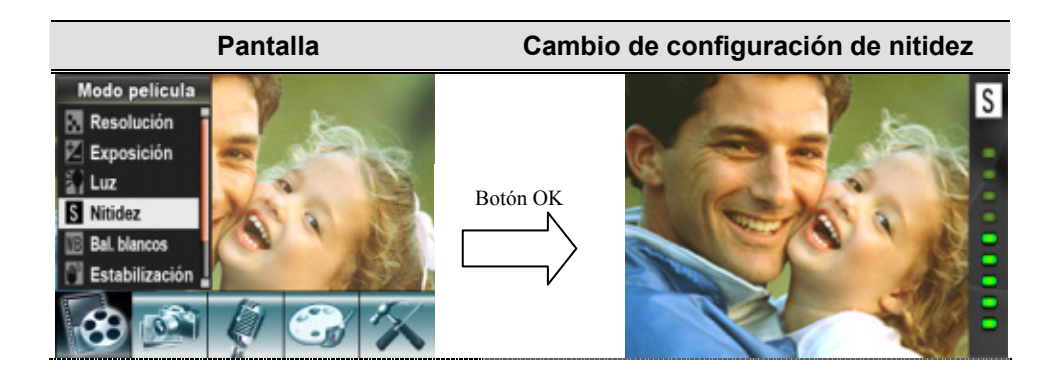

# ★ **Balance de blancos**

La cámara ajusta el balance del color de las imágenes automáticamente. Hay disponibles tres configuraciones manuales para el balance de blancos:

- Automático (predeterminado) : La cámara ajusta automáticamente el balance de blancos.
- Luz del día: En exteriores
- Fluorescente: Bajo luz fluorescente.
- Tungsteno: Bajo luz de tungsteno.

Para cambiar la configuración del balance de blancos:

- 1. En el modo de grabación de película/foto, pulse el Botón OK para cambiar a la pantalla del menú Grabar. Aparecerá el submenú del modo Película en la pantalla.
- 2. Use los botones arriba/abajo para seleccionar Balance de blancos, luego pulse el Botón OK para cambiar al submenú de Balance de blancos.
- 3. Pulse los botones arriba/abajo para moverse entre las cuatro configuraciones. El cambio puede verse inmediatamente.
- 4. Pulse el Botón OK para validar la configuración y salir.

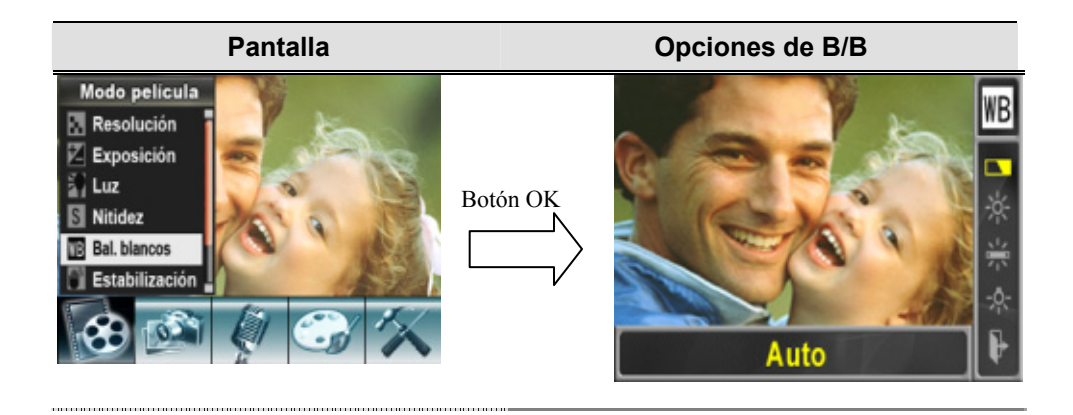

# ★ **Estabilización del movimiento**

La característica de estabilización del movimiento puede reducir la borrosidad de la imagen grabada provocada por el movimiento de la cámara.

Para activar la Estabilización del movimiento:

- 1. En el modo de grabación de película/foto, pulse el Botón OK para cambiar a la pantalla del menú Grabar.
- 2. La opción principal predeterminada es el modo Película. Aparecerá el submenú del modo Película en la pantalla.
- 3. Use los botones arriba/abajo ara seleccionar Estabilización del movimiento, luego pulse el Botón OK para cambiar al submenú de Estabilización del movimiento.
- 4. Use los botones arriba/abajo para elegir ACT o DES.
- 5. Pulse el Botón OK para validar la configuración y salir.

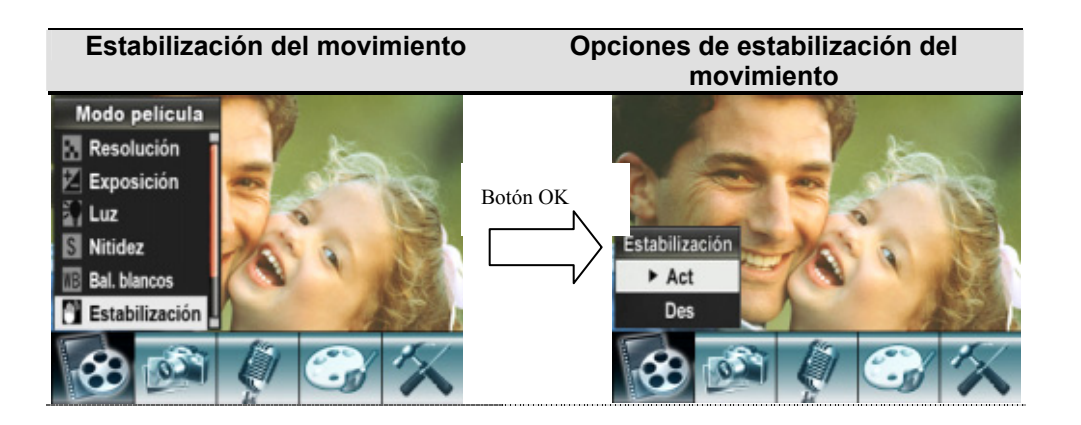

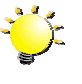

**Nota** 

1. La imagen capturada será más pequeña cuando se active la estabilización del movimineto.

2. El Zoom Digital se encontrará deshabilitado si se activa la estabilización de movimiento.

# ★**Detección de movimiento**

Para activar la detección de movimiento:

- 1. En el modo grabar vídeo / imagen, pulse el Botón OK para pasar a la pantalla del menú de grabación.
- 2. Use los botones Derecha / izquierda para seleccionar el modo vídeo. Aparecerá el submenú de modo vídeo en la pantalla.
- 3. Utilice los botones Arriba / Abajo para seleccionar detectar movimiento y a continuación pulse el Botón OK para pasar al submenú de detectar movimiento.
- 4. Utilice los botones Arriba / Abajo para elegir ACTIVAR o DESACTIVAR.
- 5. Pulse el Botón OK para validar el ajuste y salir.
- 6. La cámara comenzará a grabar vídeo en el momento en el que se detecte

movimiento durante 3 segundos consecutivos. Dejará de grabar si no detecta movimiento durante 3 segundos.

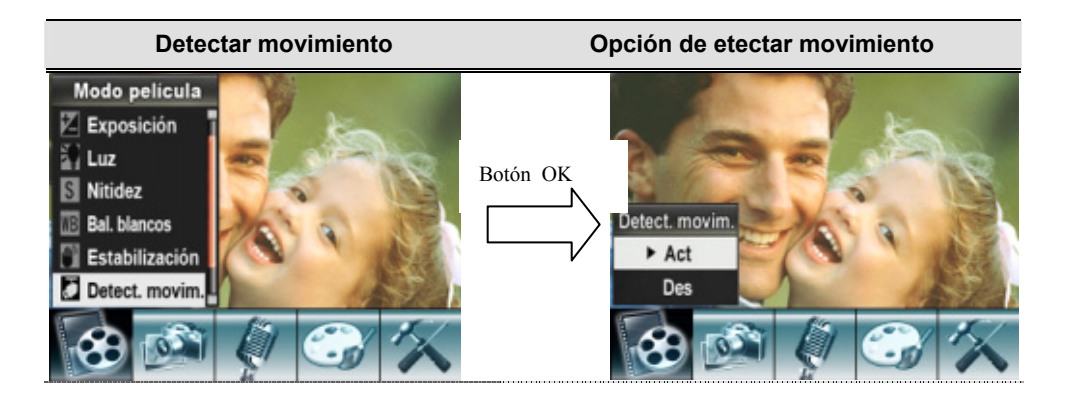

# ★**Modo nocturno**

Use el modo nocturno para las escenas nocturnas o para las o condiciones de poca luz. Una exposición más larga captura más detalles de sujetos en el fondo.

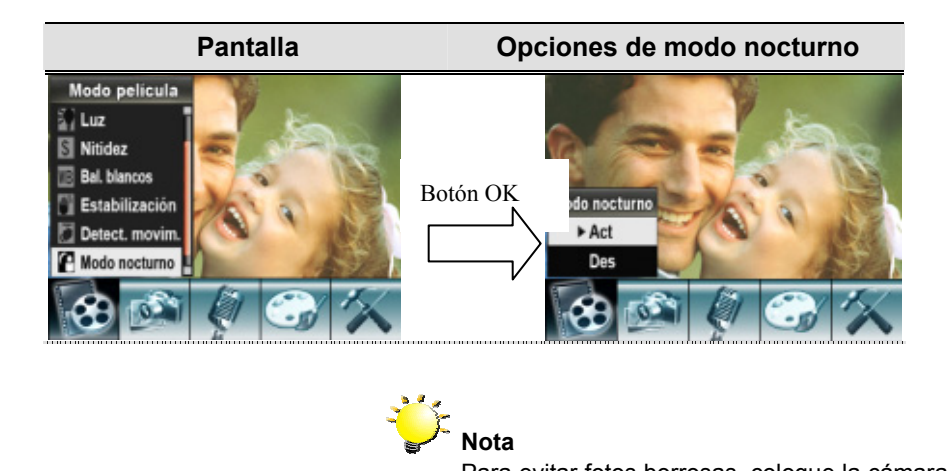

Para evitar fotos borrosas, coloque la cámara en una superficie estable o utilice un trípode.

## ★ **Configuración del submenú Modo Cámara**

#### ★ **Resolución de foto**

Para cambiar la resolución de foto

- 1. En el modo de grabación de película/foto, pulse el Botón OK para cambiar a la pantalla del menú Grabar.
- 2. Use los botones derecha/izquierda para seleccionar el modo Cámara. Aparecerá el submenú del modo Cámara en la pantalla.
- 3. Cuando esté en modo Cámara, use los botones arriba/abajo para seleccionar resolución de foto, luego pulse Entrar para cambiar al submenú resolución de foto.
- 4. Pulse los botones arriba/abajo para moverse entre las tres configuraciones.
- 5. Pulse el Botón OK para validar la configuración y salir.

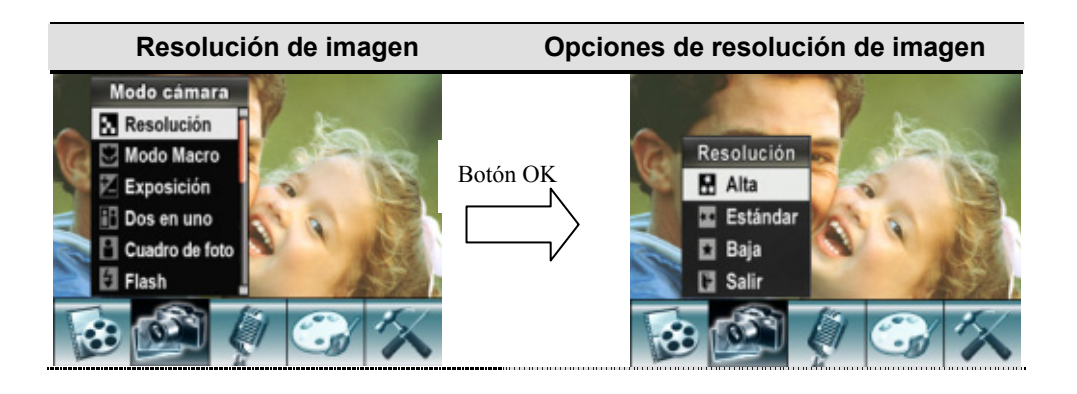

# ★ **Exposición**

La cámara ajusta la exposición de imagen automáticamente. En algunas circunstancias puede que desee ajustar la compensación de exposición.

Para cambiar la configuración de exposición:

- 1. En el modo de grabación de película/foto, pulse el Botón OK para cambiar a la pantalla del menú Grabar.
- 2. Use los botones derecha/izquierda para seleccionar el modo Cámara. Aparecerá el submenú del modo Cámara en la pantalla
- 3. Utilice los botones arriba/abajo para mover la opción de Exposición. Presione el botón Enter para abrir en la pantalla el Submenú Exposición.
- 4. Use los botones arriba/abajo para elegir el valor EV preferido. El cambio puede verse inmediatamente.
- 5. Pulse el Botón OK para validar la configuración y salir.

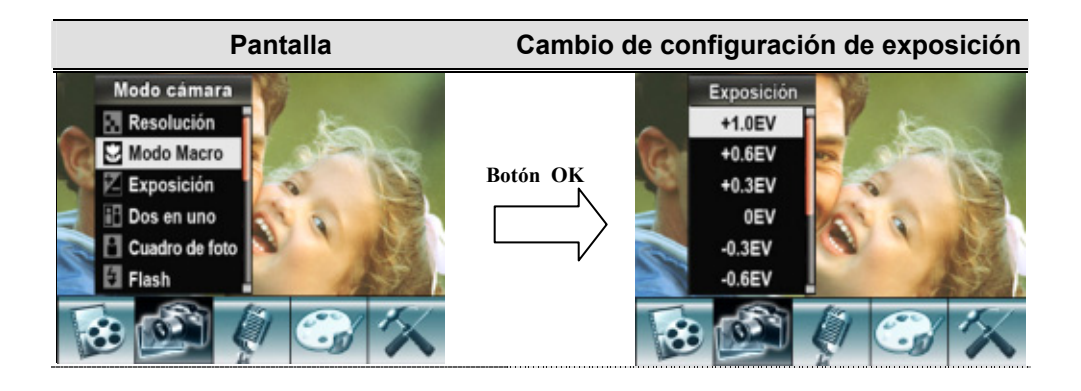

# ★ **Dos en uno (sólo modo grabación de fotos)**

Con la cámara en el modo Dos en uno, podrá combinar dos fotos en una sola imagen.

- 1. En el modo de grabación de película/foto, pulse el Botón OK para cambiar a la pantalla del menú Grabar.
- 2. Use los botones derecha/izquierda para seleccionar el modo Cámara. Aparecerá el submenú del modo Cámara en la pantalla.
- 3. Cuando esté en modo Cámara, use los botones arriba/abajo para seleccionar Dos en uno, luego pulse OK para cambiar al submenú Dos en uno.
- 4. Use los botones arriba/abajo para elegir ACT o DES.
- 5. Pulse el Botón OK para validar la configuración y salir.

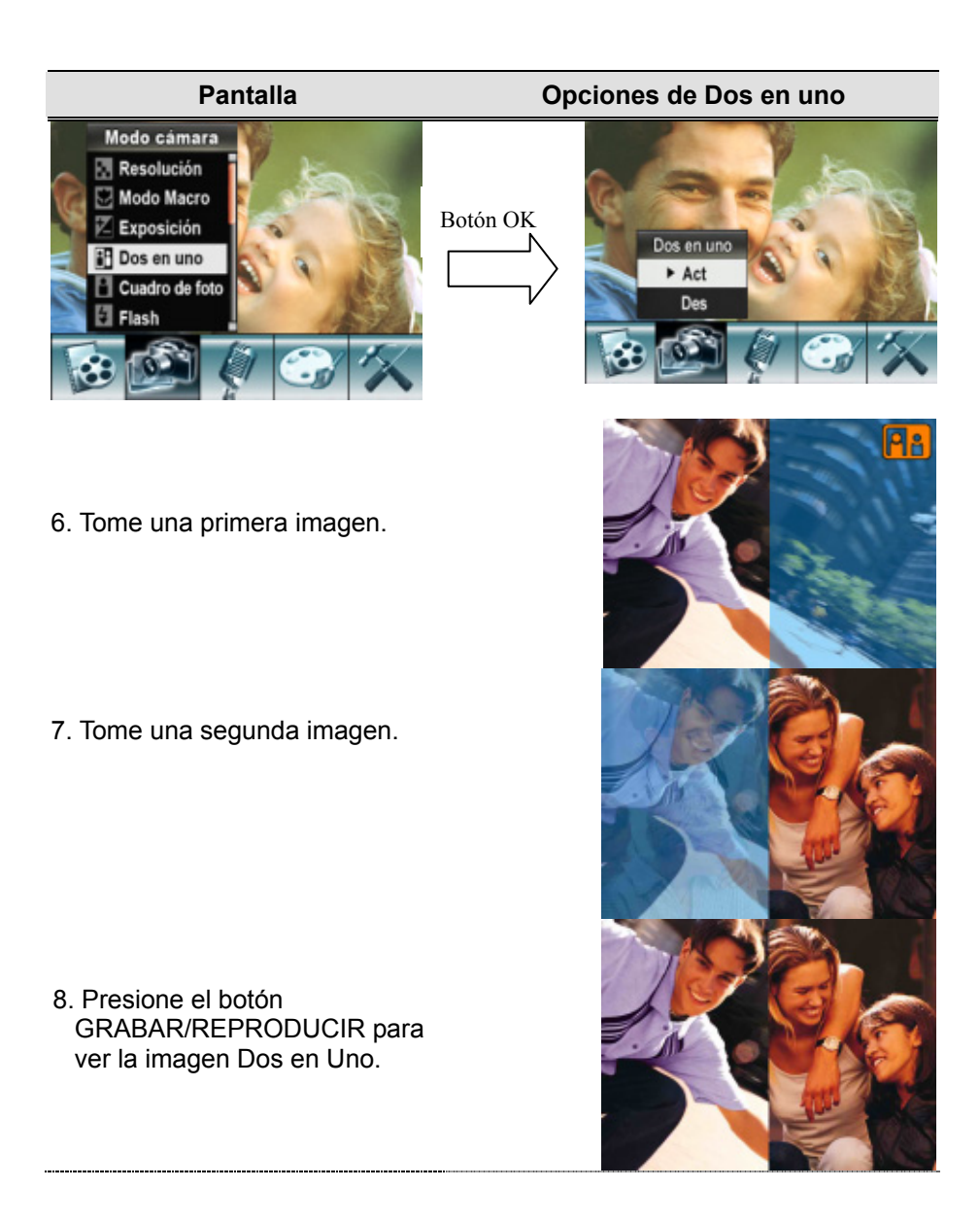

# ★ **Marco de fotos (sólo modo grabación de fotos)**

Su cámara incorpora el popular marco de fotos electrónico. Puede tomar su foto con el marco de fotos electrónico preferido. Para activar el marco de fotos:

- 1. Cuando esté en modo Cámara, use los botones arriba/abajo para seleccionar la opción Marco de fotos, luego pulse Entrar para cambiar al submenú Marco de fotos.
- 2. Use los botones arriba/abajo para localizar el marco de fotos preferido. A continuación, seleccione la opción Ajustar y pulse el Botón OK para validar la configuración y salir.

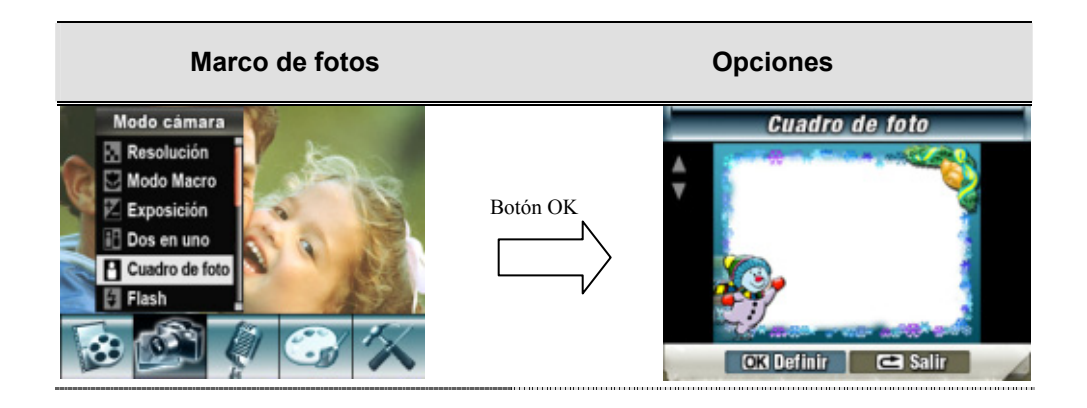

## ★ **Flash (sólo modo grabación de fotos)**

Su cámara tiene 4 configuraciones de flash. Puede cambiar la configuración del flash con la tecla directa (botón derecho) o en configuración de opciones.

- **Flash activado ( ):** el flash saltará con cada disparo.
- $\circledast$  **Flash desactivado(** $\circledast$ **):** el flash no saltará en ninguna situación. Utilice este modo cuando tome fotos en un lugar donde la fotografía con flash esté prohibida o cuando el objeto esté distante (más lejos del alcance del flash).
- **Reducción de ojos rojos (4):** El flash se dispara dos veces justo antes de tomar la imagen
- **Luz encendida( ):** El LED se mantiene encendido para proporcionar más luz en un entorno de poca luminosidad

Para cambiar la configuración del flash:

- 1. Cuando esté en modo Cámara, use los botones arriba/abajo para seleccionar la opción Flash, luego pulse OK para cambiar al submenú Flash.
- 2. Pulse los botones arriba/abajo para moverse entre las 4 configuraciones.
- 3. Pulse el Botón OK para validar la configuración y salir.

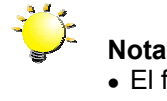

• El flash se desactivará automáticamente con las pilas bajas  $($ 

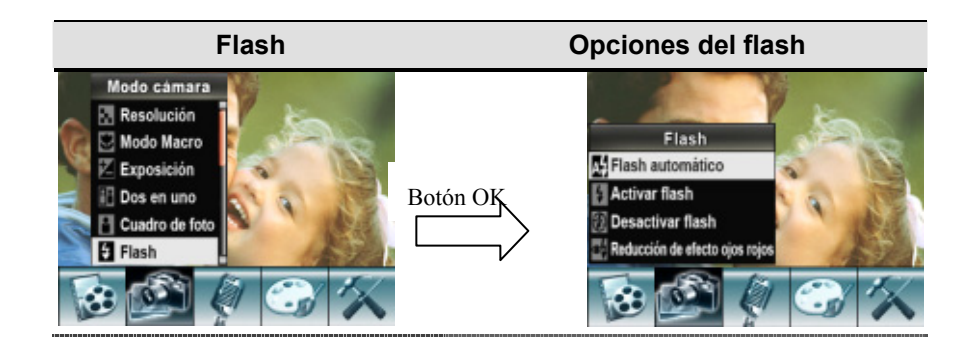

# ★ **Temporizador (sólo modo grabación de foto)**

El temporizador le permite tomar fotos con un retardo de diez segundos. La velocidad de parpadeo aumentará antes de tomarse la foto.

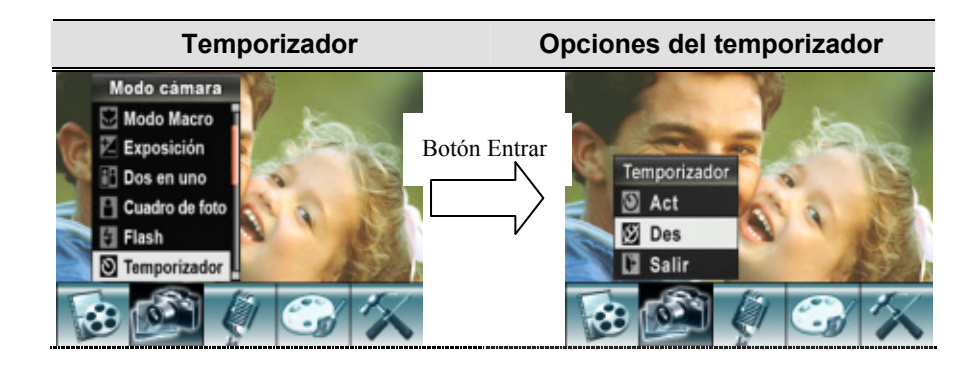

# ★ **Nitidez**

Puede suavizar y resaltar las imágenes para que tengan distintos efectos.

Para cambiar la configuración de nitidez:

- 1. En el modo de grabación de película/foto, pulse el Botón OK para cambiar a la pantalla del menú Grabar.
- 2. Use los botones derecha/izquierda para seleccionar el modo Cámara. Aparecerá el submenú del modo Cámara en la pantalla.
- 3. Use los botones arriba/abajo para seleccionar Nitidez, luego pulse el Botón OK para cambiar al submenú de Nitidez.
- 4. Pulse los botones arriba/abajo para moverse entre los nueve niveles. El cambio puede verse inmediatamente.
- 5. Pulse el Botón OK para validar la configuración y salir.

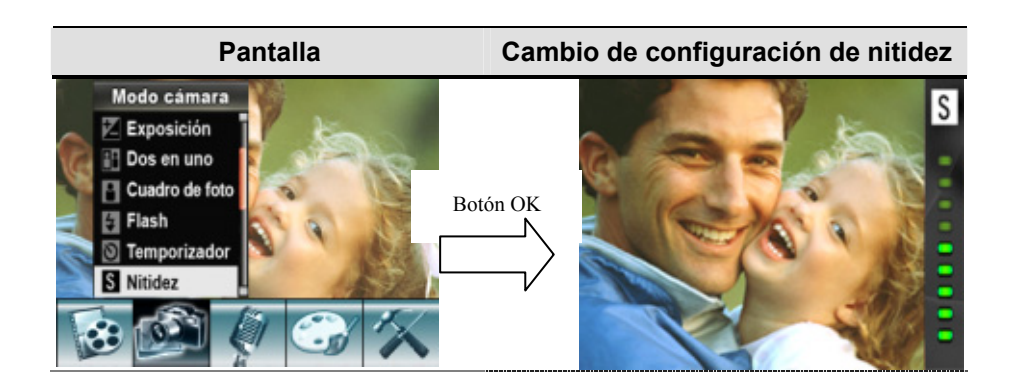

# ★ **Balance de blancos**

La cámara ajusta el balance del color de las imágenes automáticamente. Hay disponibles tres configuraciones manuales para el balance de blancos:

- Automático (predeterminado) : La cámara ajusta automáticamente el balance de blancos.
- Luz del día: En exteriores
- Fluorescente: Bajo luz fluorescente.
- Tungsteno: Bajo luz de tungsteno.

Para cambiar la configuración del balance de blancos:

- 1. En el modo de grabación de película/foto, pulse el Botón OK para cambiar a la pantalla del menú Grabar.
- 2. Use los botones derecha/izquierda para seleccionar el modo Cámara. Aparecerá el submenú del modo Cámara en la pantalla
- 3. Use los botones arriba/abajo para seleccionar Balance de blancos, luego pulse el Botón OK para cambiar al submenú de Balance de blancos.
- 4. Pulse los botones arriba/abajo para moverse entre las cuatro configuraciones. El cambio puede verse inmediatamente.
- 5. Pulse el Botón OK para validar la configuración y salir.

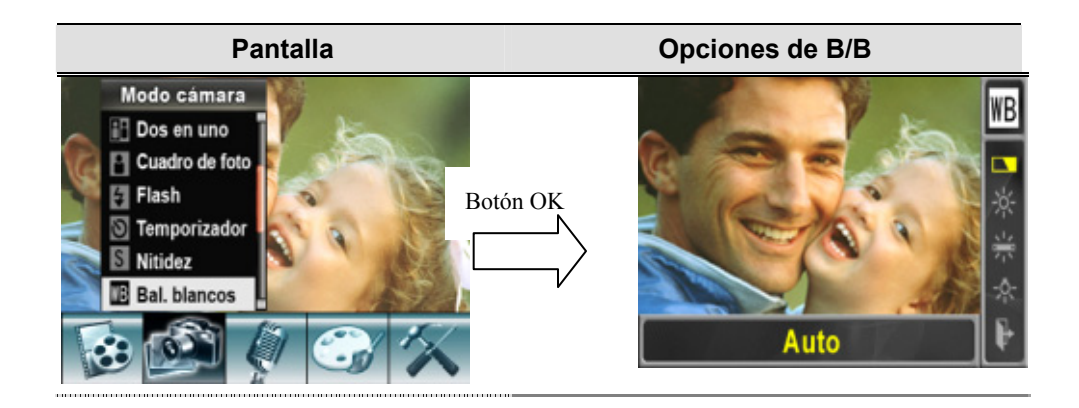

inco fotos contiguas.

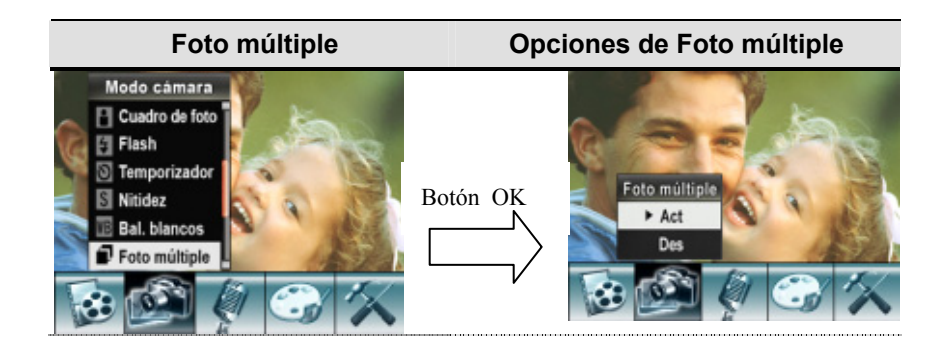

★ **Luz de fondo (sólo modo grabación de fotos)** 

Con la cámara ajustada al modo luz de fondo, podrá tomar fotos cuando hay luz detrás del sujeto

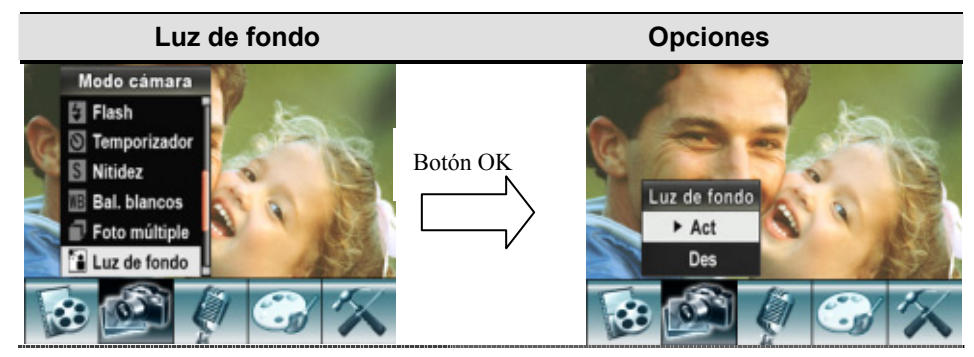

# ★ **Impresión de fecha (sólo modo grabación de fotos)**

La característica Impresión de fecha puede ajustar la cámara para que coloque la fecha automáticamente en las imágenes.

Para activar la impresión de fecha

- 1. Cuando esté en modo Cámara, use los botones arriba/abajo para seleccionar Impresión de fecha, luego pulse OK para cambiar al submenú Impresión de fecha.
- 2. Use los botones arriba/abajo para elegir Act o Des.
- 3. Pulse el Botón OK para validar la configuración y salir.

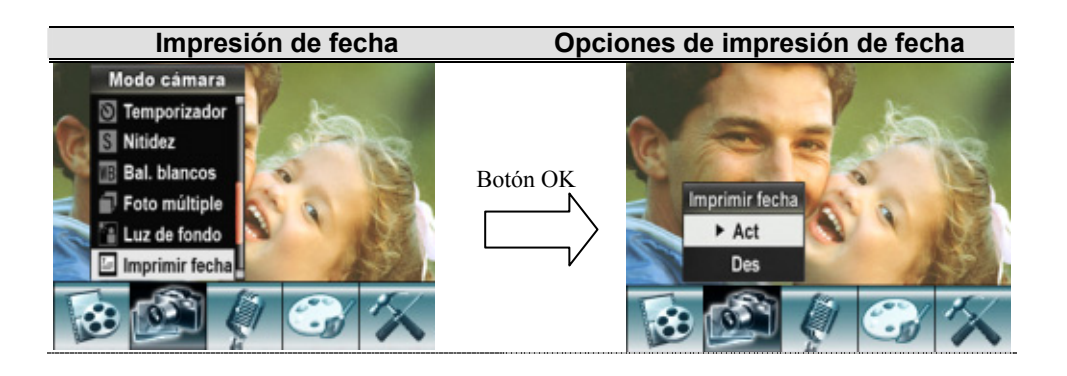

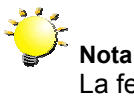

La fecha se mostrará en la imagen impresa una vez habilitada la impresión de fecha.

# ★**Modo nocturno (sólo modo grabación de fotos)**

Use el modo nocturno para las escenas nocturnas o para las o condiciones de poca luz. Una exposición más larga captura más detalles de sujetos en el fondo.

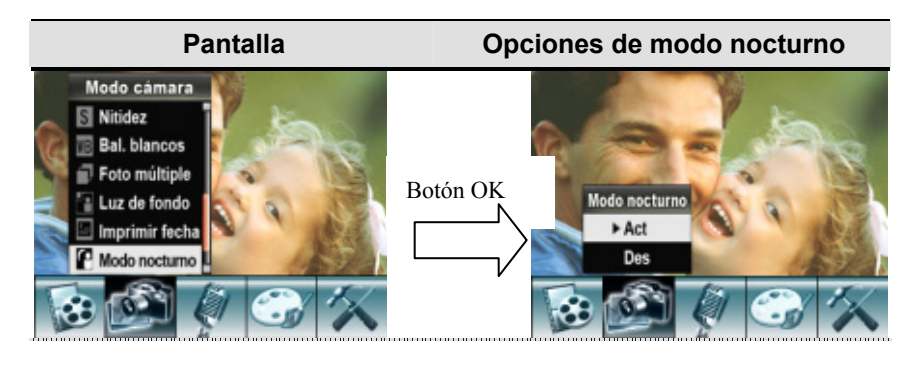

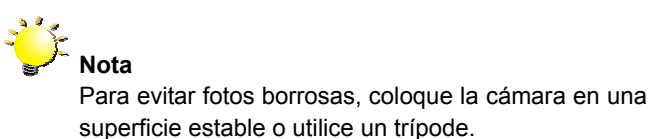

## ★ **Modo Voz**

Para activar la grabación de voz:

- 1. En el modo de grabación de película/foto, pulse el Botón OK para cambiar a la pantalla del menú Grabar.
- 2. Use los botones derecha/izquierda para ir a la opción Voz. Entonces aparecerá el submenú Voz en la pantalla.
- 3. Use los botones arriba/abajo para moverse por las opciones Entrar y Salir.
- 4. Elija la opción Entrar para activar la grabación de voz y pulse el Botón OK para validar la configuración y salir.

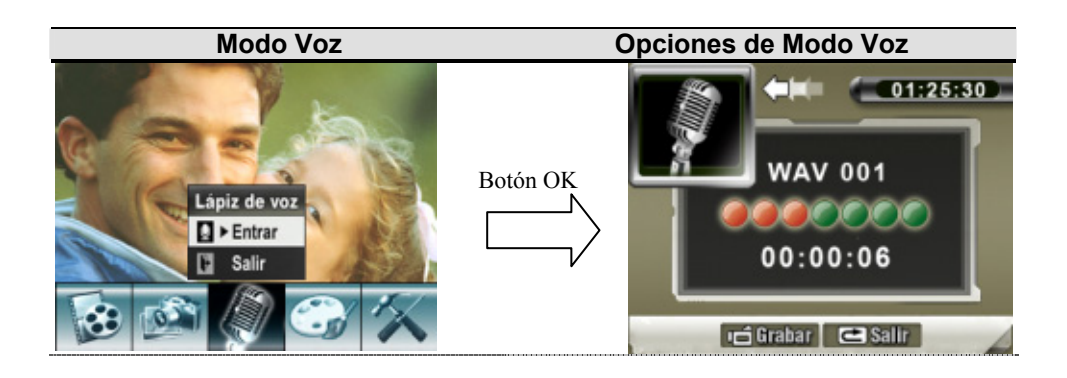

# ★ **Efecto**

Hay cuatro modos, que son Normal, Blanco/Negro, Clásico y Negativo.

Para cambiar la configuración del efecto:

- 1. En el modo de grabación de película/foto, pulse el Botón OK para cambiar a la pantalla del menú Grabar.
- 2. Use los botones derecha/izquierda para ir a la opción Efecto. Entonces aparecerá el submenú Efecto en la pantalla.
- 3. Pulse los botones arriba/abajo para moverse entre las cuatro configuraciones. El cambio puede verse inmediatamente.
- 4. Pulse el Botón OK para validar la configuración y salir.

#### **Opciones de Efecto**

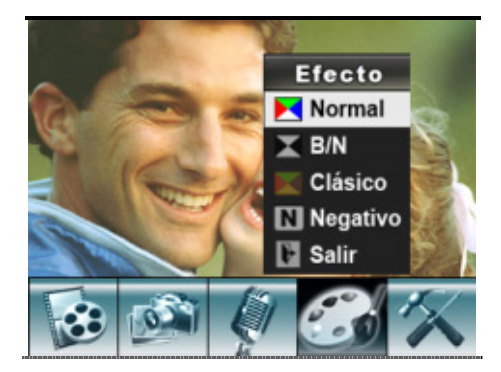

# ★ **Configuración**

El submenú Configuración contiene siete opciones para configurar su cámara.

Para cambiar la configuración avanzada:

- 1. En el modo de grabación de película/foto, pulse el Botón OK para cambiar a la pantalla del menú Grabar.
- 2. Utilice los botones Derecho/Izquierdo para mover la opción de configuración, después se abrirá el Submenú Configuración en la pantalla.
- 3. Pulse los botones arriba/abajo para moverse entre las siete configuraciones.

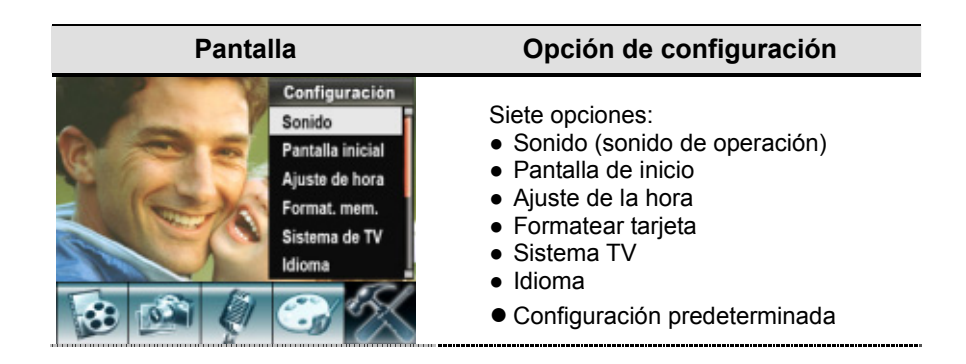

#### z **Configuración del sonido**

Active o desactive el tono del teclado y el sonido de operación usando los botones arriba/abajo, luego pulse el Botón OK para validar la configuración.

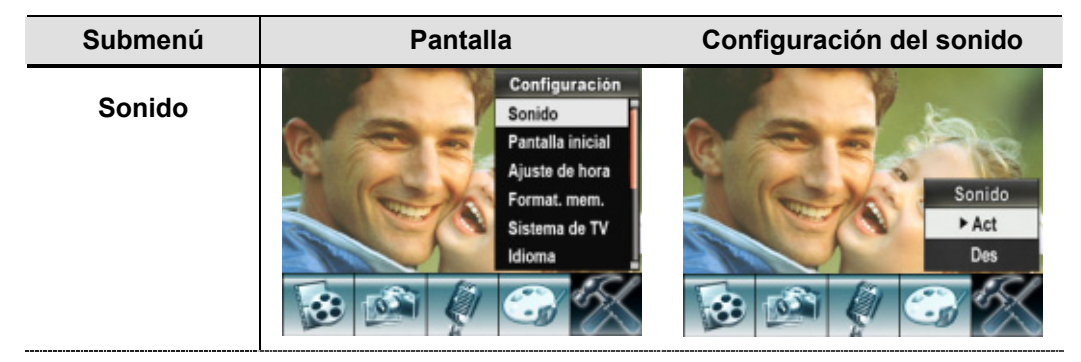

#### **Pantalla de inicio**

Personalice la pantalla de inicio con sus fotos favoritas. Pulse los botones derecha/izquierda para seleccionar la foto que desee y pulse el Botón OK para validar la configuración y salir.

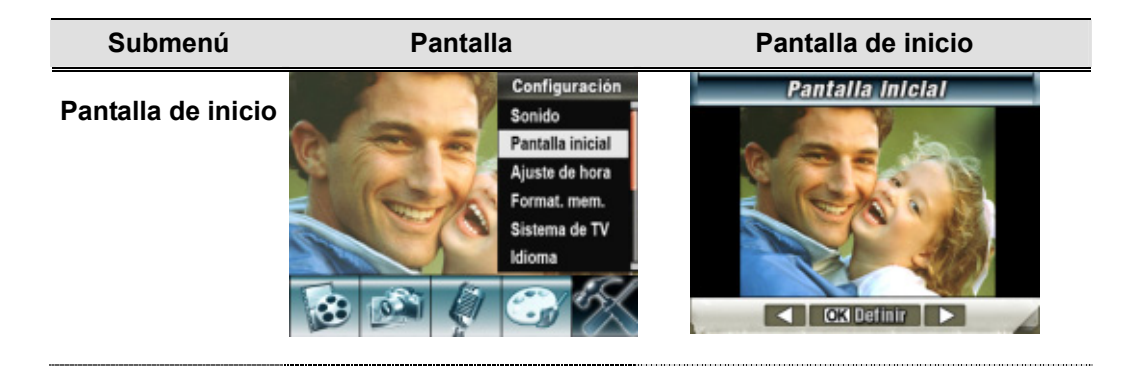

Si no desea personalizar la pantalla de inicio, pulse los botones derecha/izquierda y seleccione Sin pantalla de inicio.

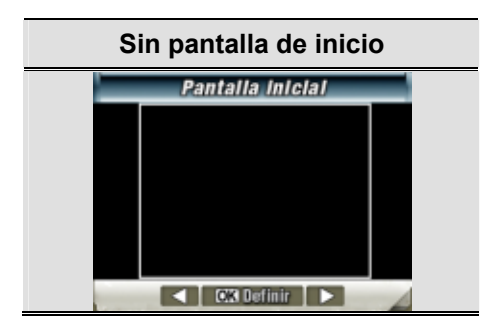

#### z **Ajuste de la hora**

- Muévase por la Fecha, Hora y Salir con los botones izquierdo/derecho.
- Ajuste la fecha y la hora con los botones arriba/abajo, luego seleccione DEFINIR para validar cada cambio.
- Seleccione SALIR para salir de la configuración de la hora sin cambios.

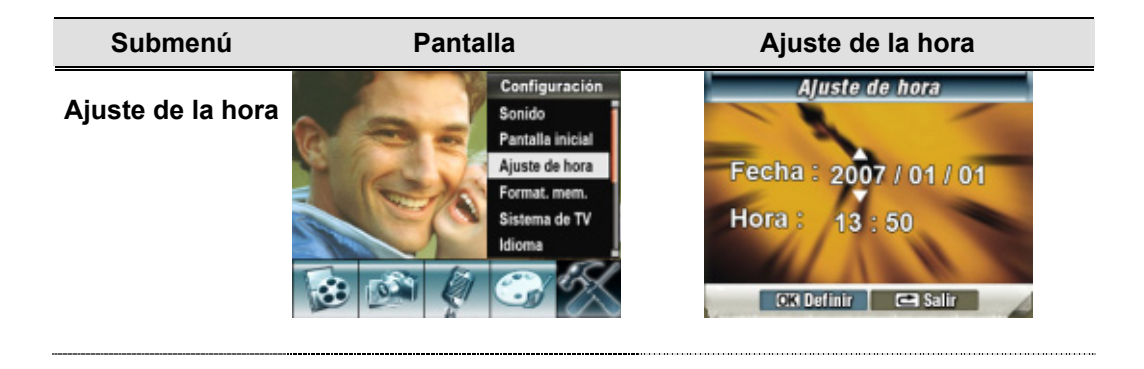

#### z **Formatear tarjeta**

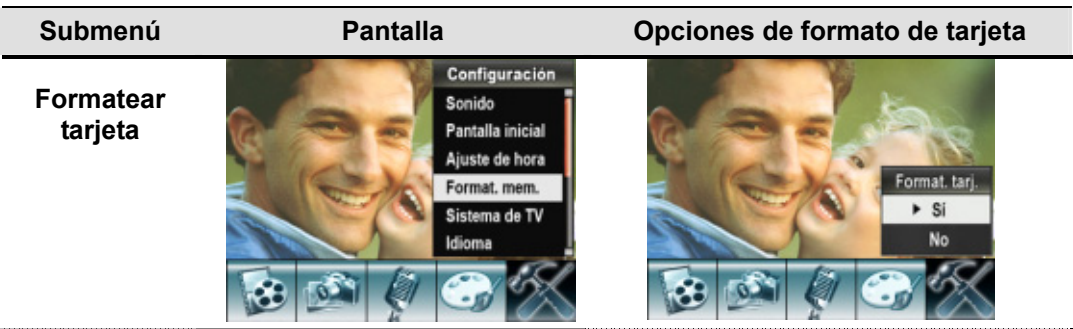

**Sí**: formatea la tarjeta SD o formatear memoria

**No** (predeterminado):No formatea la tarjeta SD o formatear memoria

**Nota** All the data will be erased if the SD card is formatted. Make sure all the data are duplicated to PC before formatting SD card.

#### $\bullet$  Sistema TV

Compruebe que tiene seleccionado el estándar de TV apropiado de su área – NTSC o PAL. La configuración incorrecta del sistema de TV puede provocar parpadeo en la imagen.

NTSC estándar: EE.UU., Canadá, Japón, Corea del sur y Taiwán etc.

PAL estándar: RU, Europa, China, Australia, Singapur y Hong Kong, etc.

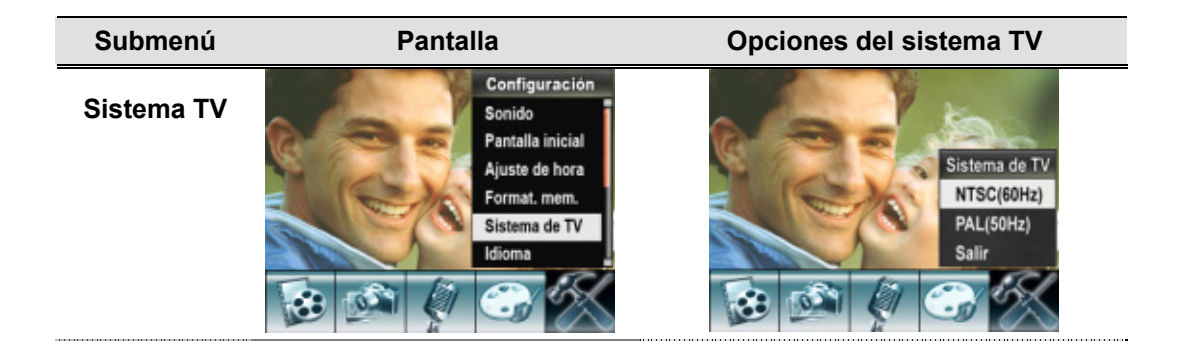

z **Seleccionar el idioma de la interfaz** 

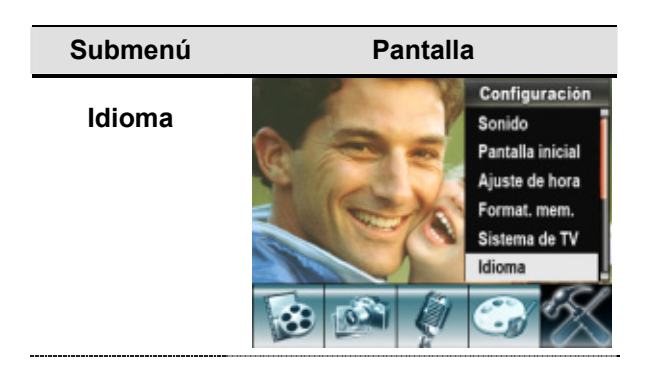

# z **Configuración predeterminada**

Para restaurar la configuración predeterminada de fábrica, seleccione esta opción.

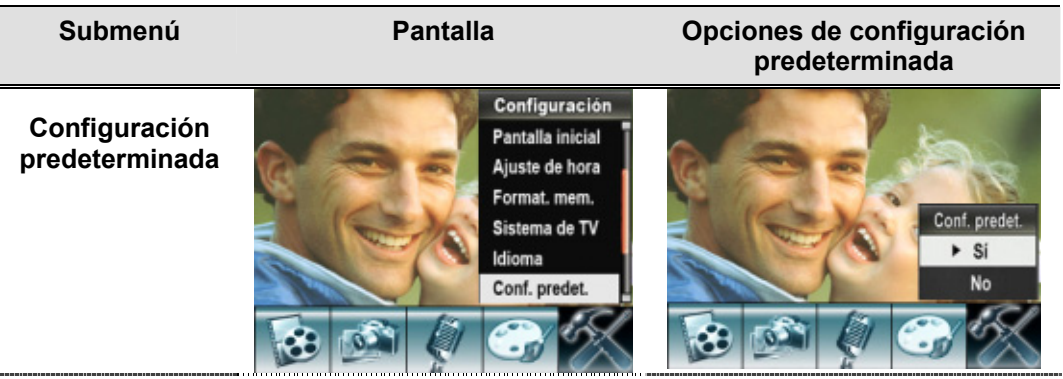

# **Sección 4**

# **Modo Reproducir**

Pulse el botón GRABAR / REPRODUCIR para pasar del modo Grabar al modo Reproducir. El modo de reproducción sirve para visualizar y gestionar vídeos e imágenes, así como para escuchar voz y música, o leer un libro electrónico de la memoria integrada o de una tarjeta de memoria opcional.

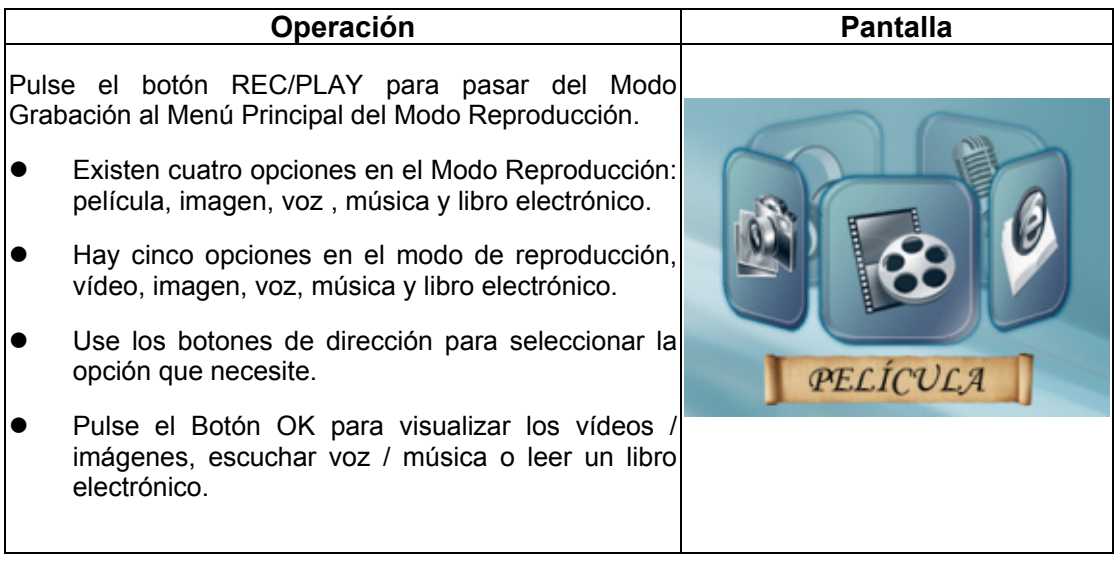

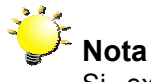

Si existe cualquier película, imagen, voz , música o libro electrónico almacenada en la cámara, se mostrará una carpeta con el modo de reproducción respectivo.

# ★ Funciones de los botones de dirección

Los botones de dirección tienen las siguientes funciones en los modos de reproducción de película y fotos.

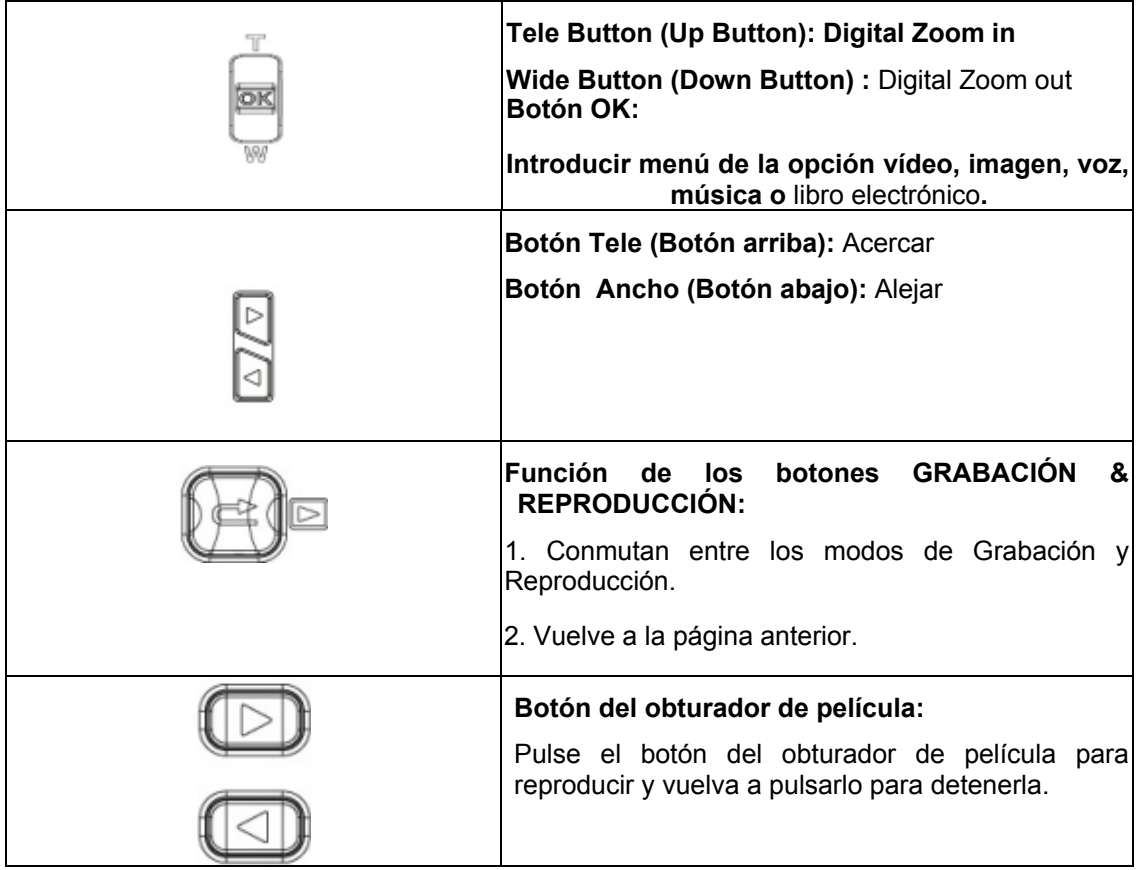

# ★Información del monitor LCD

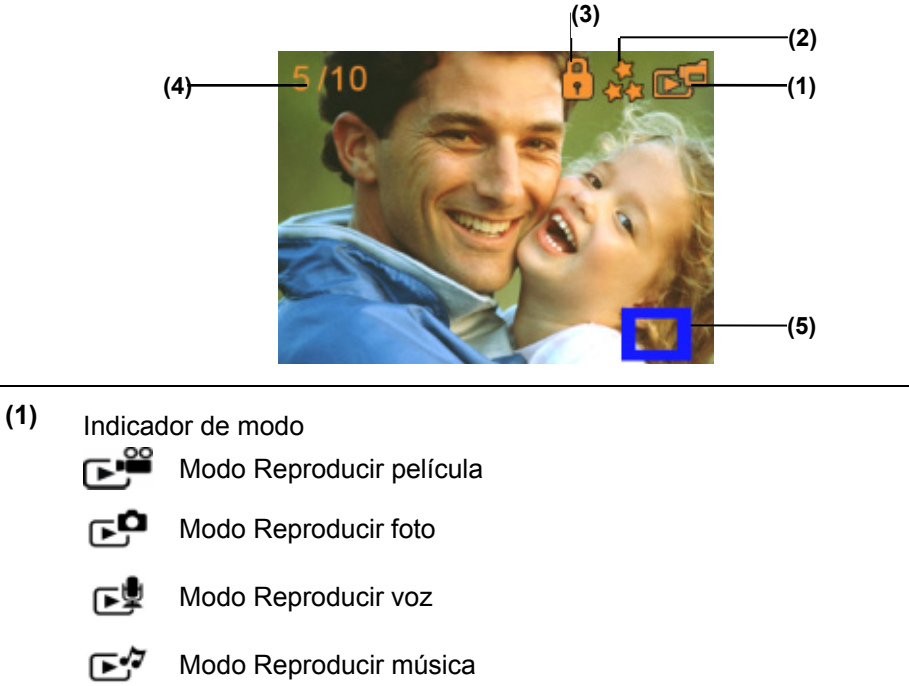

Indicadores de la pantalla LCD en el modo Reproducir:

- - Modo de reproducción de libro electrónico <u>ER</u>
- **(2)** Indicador de resolución

Película : ★★Alta / ★ ★Estándar/ ★ Baja

Foto: ★★Alta / ★ ★Estándar/ ★ Baja

Indica que se está reproduciendo la presentación de diapositivas.

- **(4)** Número actual/ total de películas, fotos, grabaciones de voz o música.
- **(5)** Indicador de ampliación.

# ★ Reproducción de película

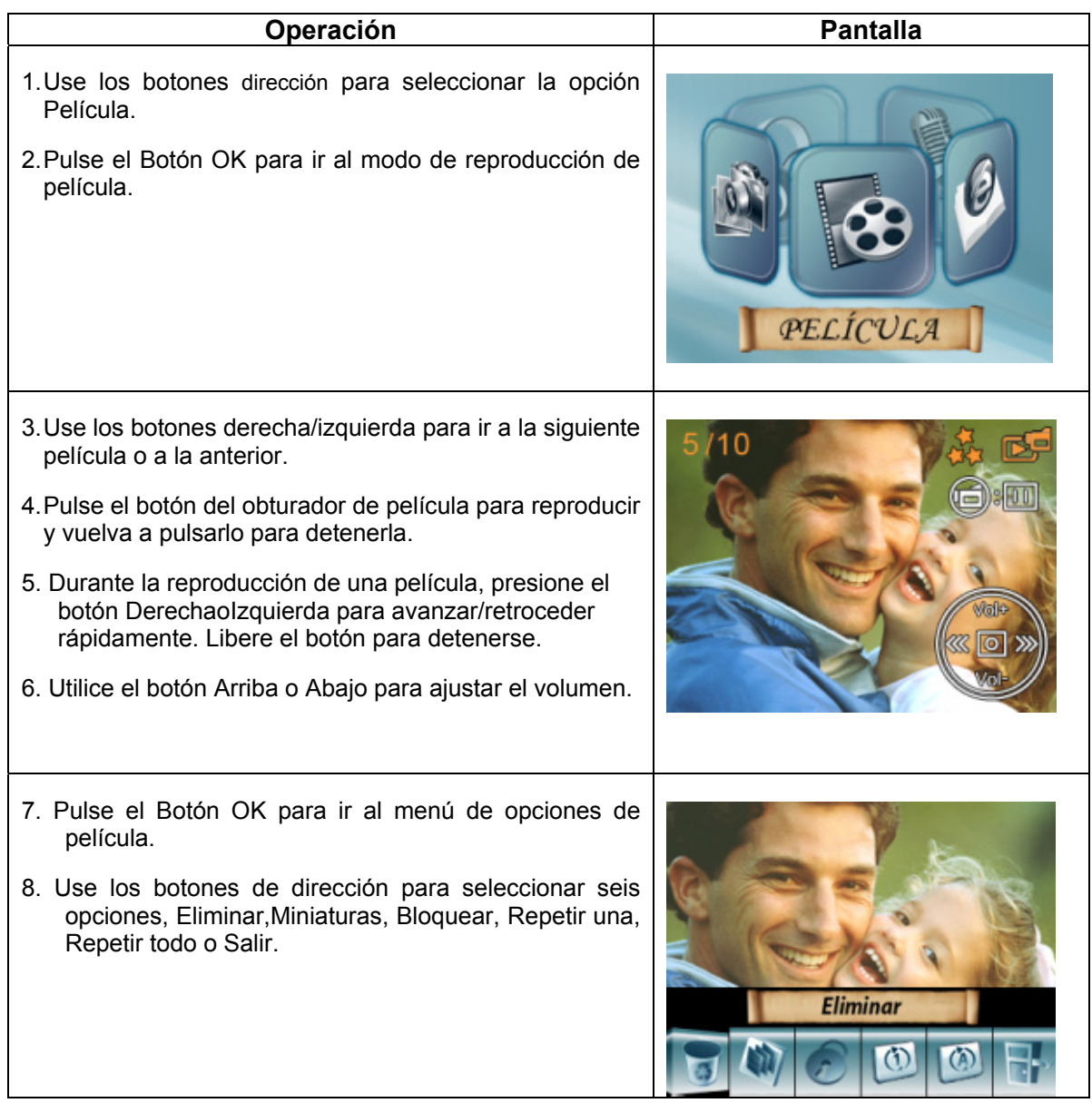

# $\star$  Eliminar película

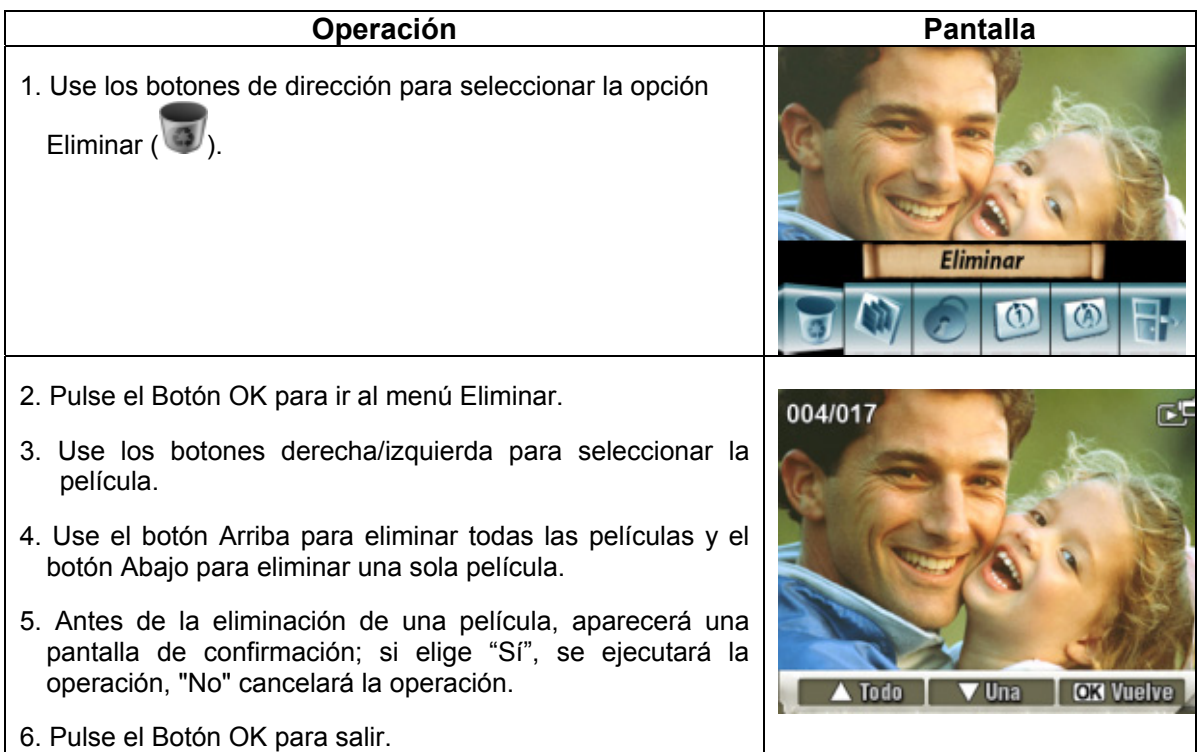

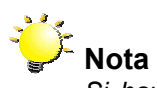

*Si hay una tarjeta de memoria insertada, sólo podrá eliminar las películas almacenadas en la tarjeta.*

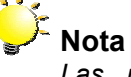

*Las películas en una tarjeta de memoria protegida contra escritura no se pueden eliminar.*

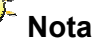

*La función de eliminación sólo eliminará las películas no bloqueadas. Las películas bloqueadas deben desbloquearse antes de eliminarse.* 

# ★Reproducción de película

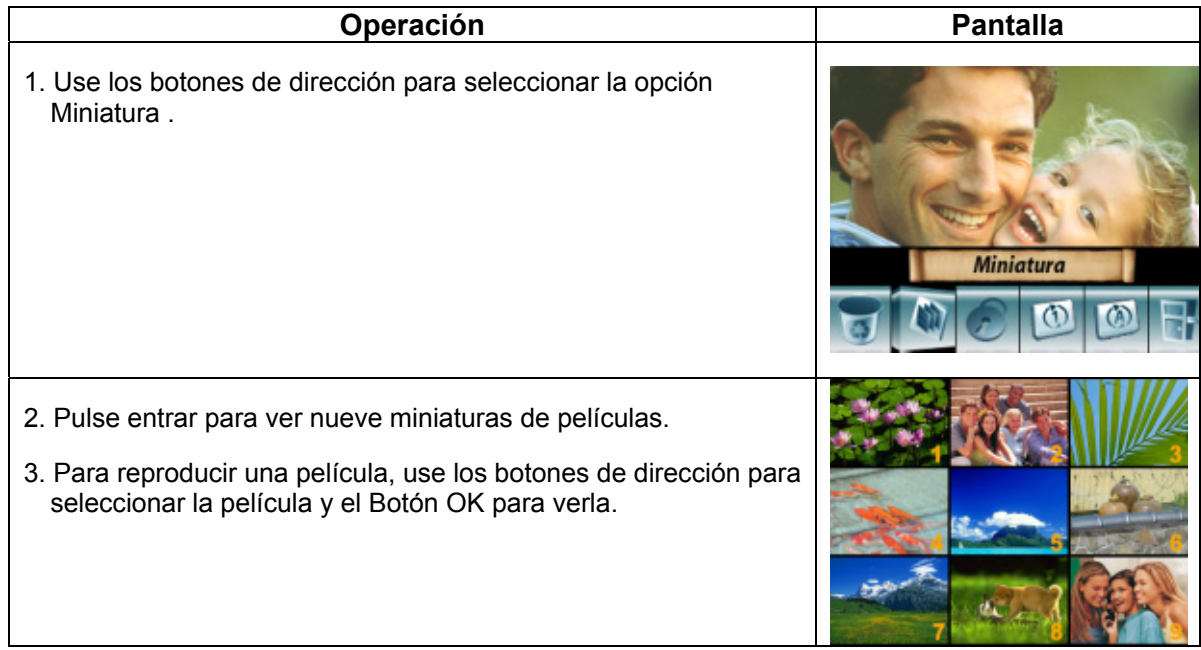

# ★ Bloquear películas

Se puede bloquear una película o todas. Esta función puede evitar que las películas se eliminen accidentalmente.

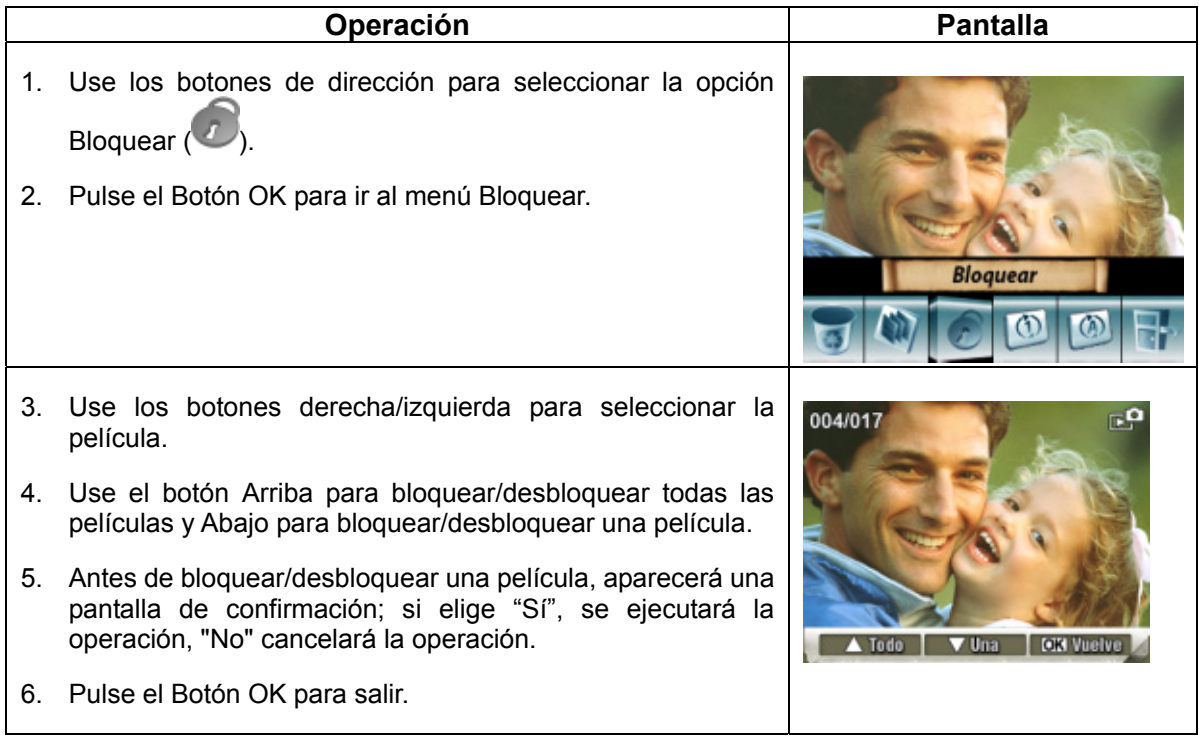

# ★ Repetir películas

Esta función repite automáticamente la reproducción de una película o todas las películas en orden.

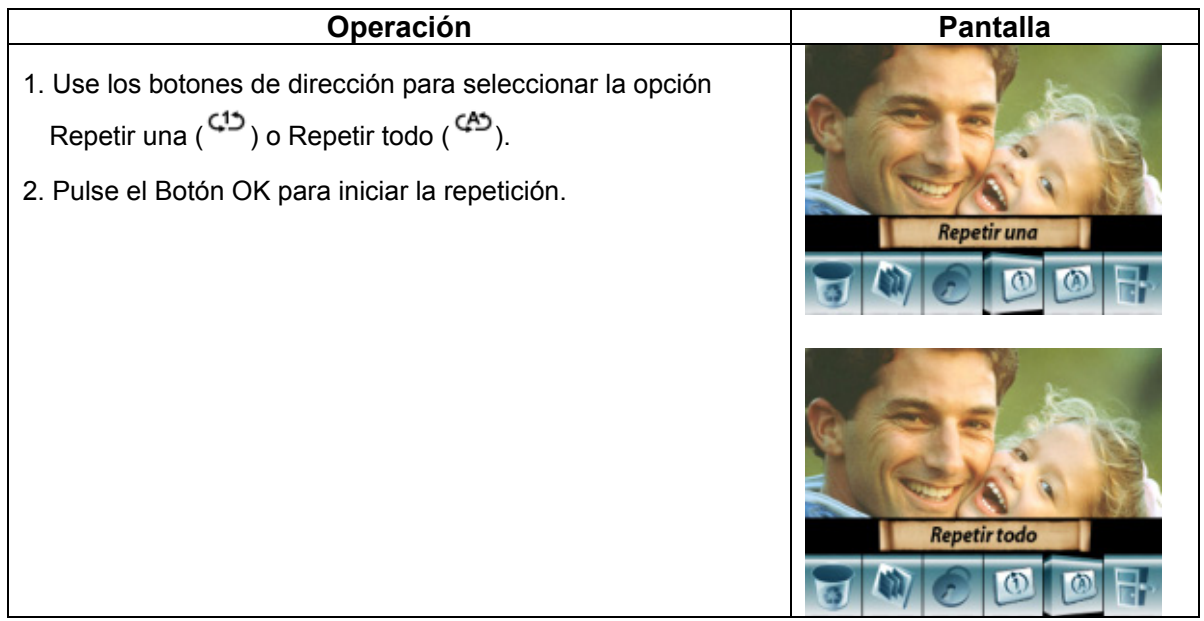

# ★Reproducción de fotos

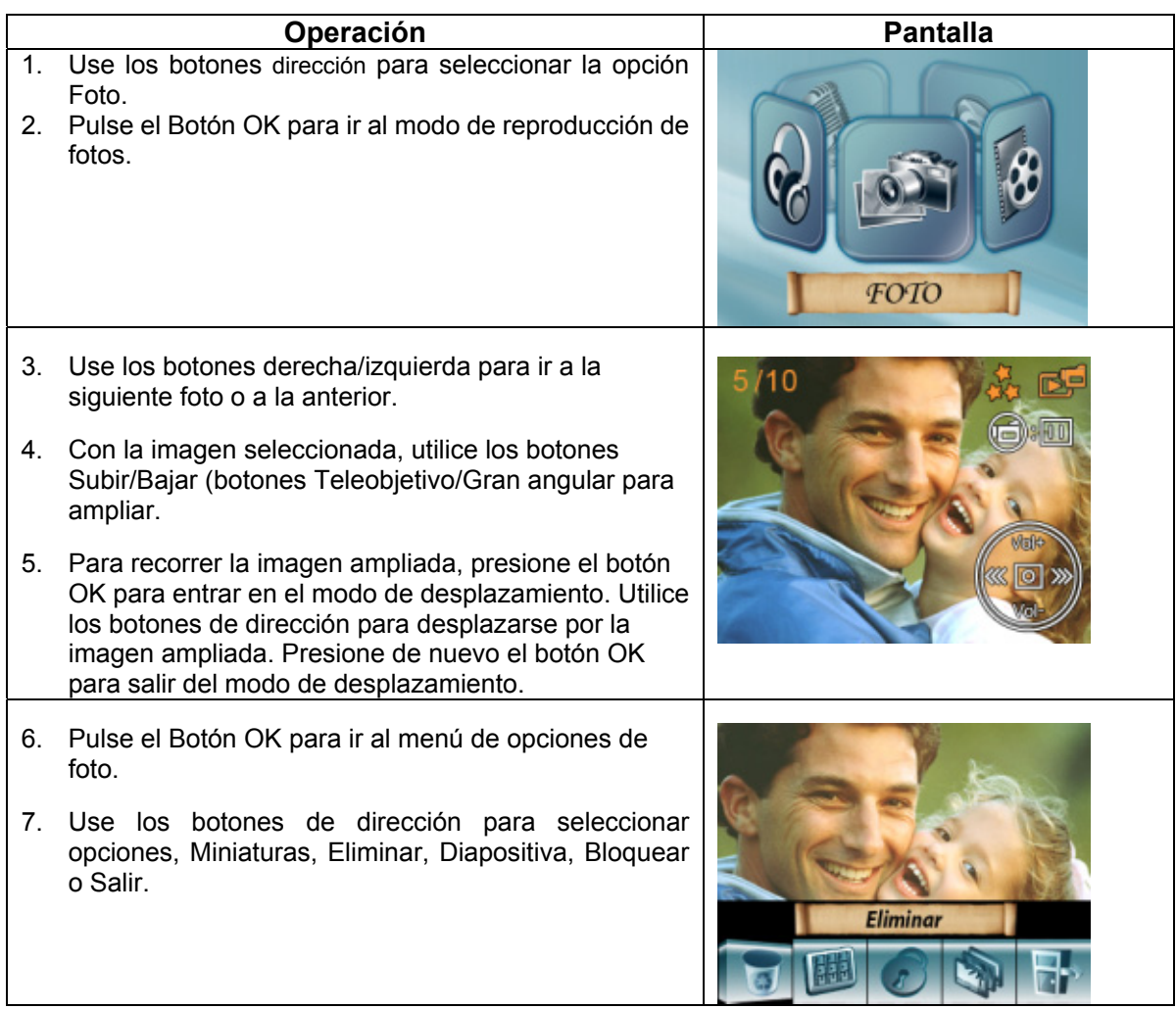

# ★ Eliminar foto

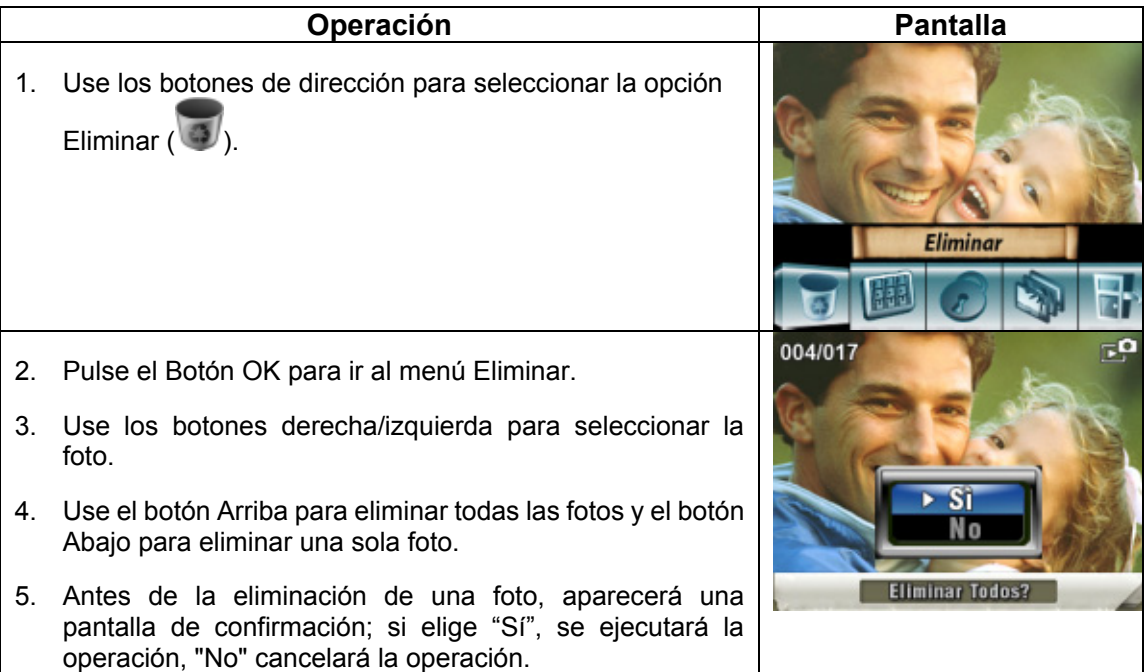

# **Nota**

*Si hay una tarjeta de memoria insertada, sólo podrá eliminar las fotos almacenadas en la tarjeta.*

# **Nota**

*Las fotos en una tarjeta de memoria protegida contra escritura no se pueden eliminar.*

# **Nota**

*La función de eliminación sólo eliminará las fotos no bloqueadas. Las fotos bloqueadas deben desbloquearse antes de eliminarse.* 

# $\bigstar$  Funciones de miniaturas

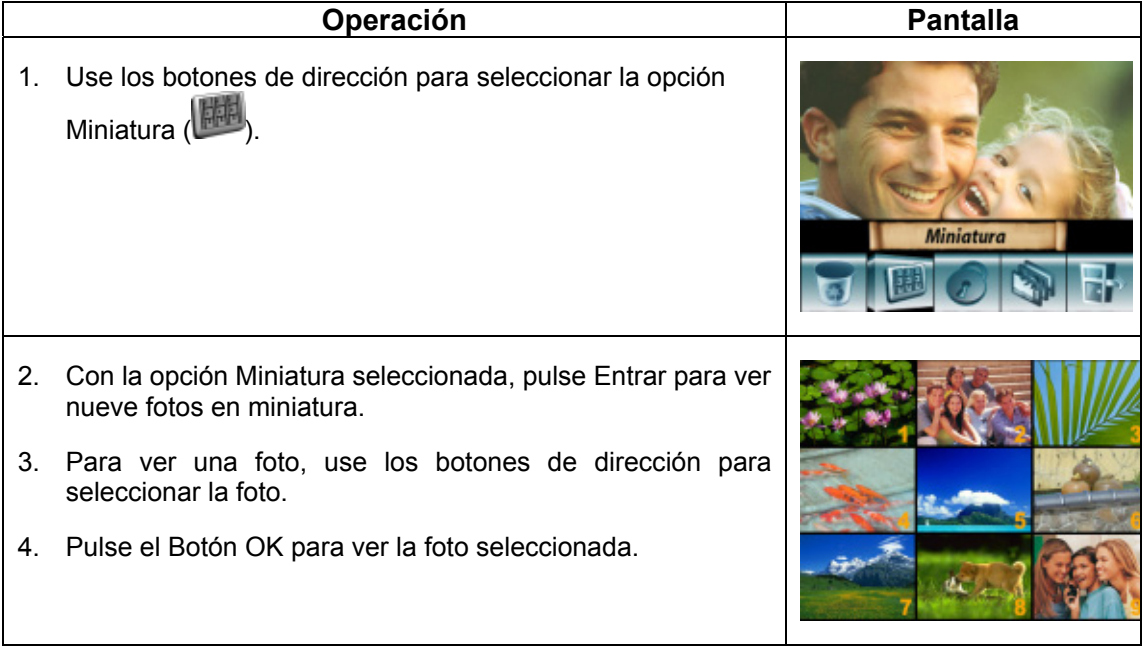

# ★ Bloquear fotos

Se puede bloquear una foto o todas. Esta función puede evitar que las fotos se eliminen accidentalmente.

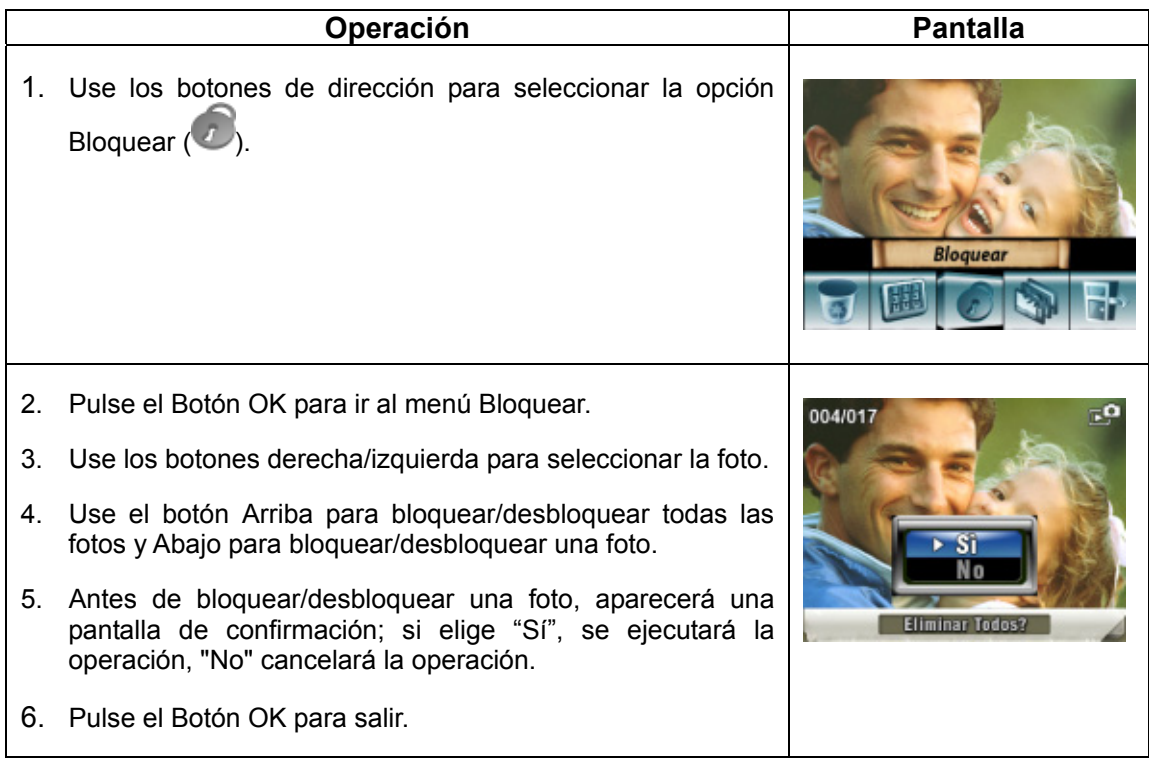

# ★ Crear una presentación de diapositivas

Esta función repite automáticamente todas las fotos en orden.

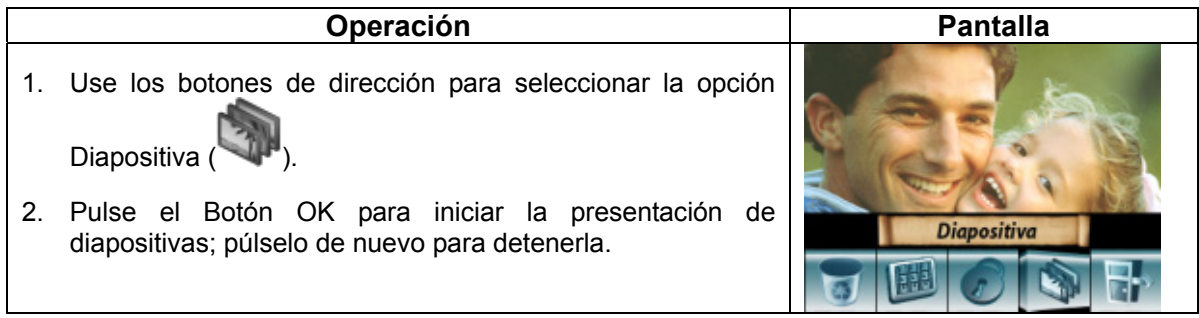

# ★ Reproducción de voz

# ★ Funciones de los botones de dirección

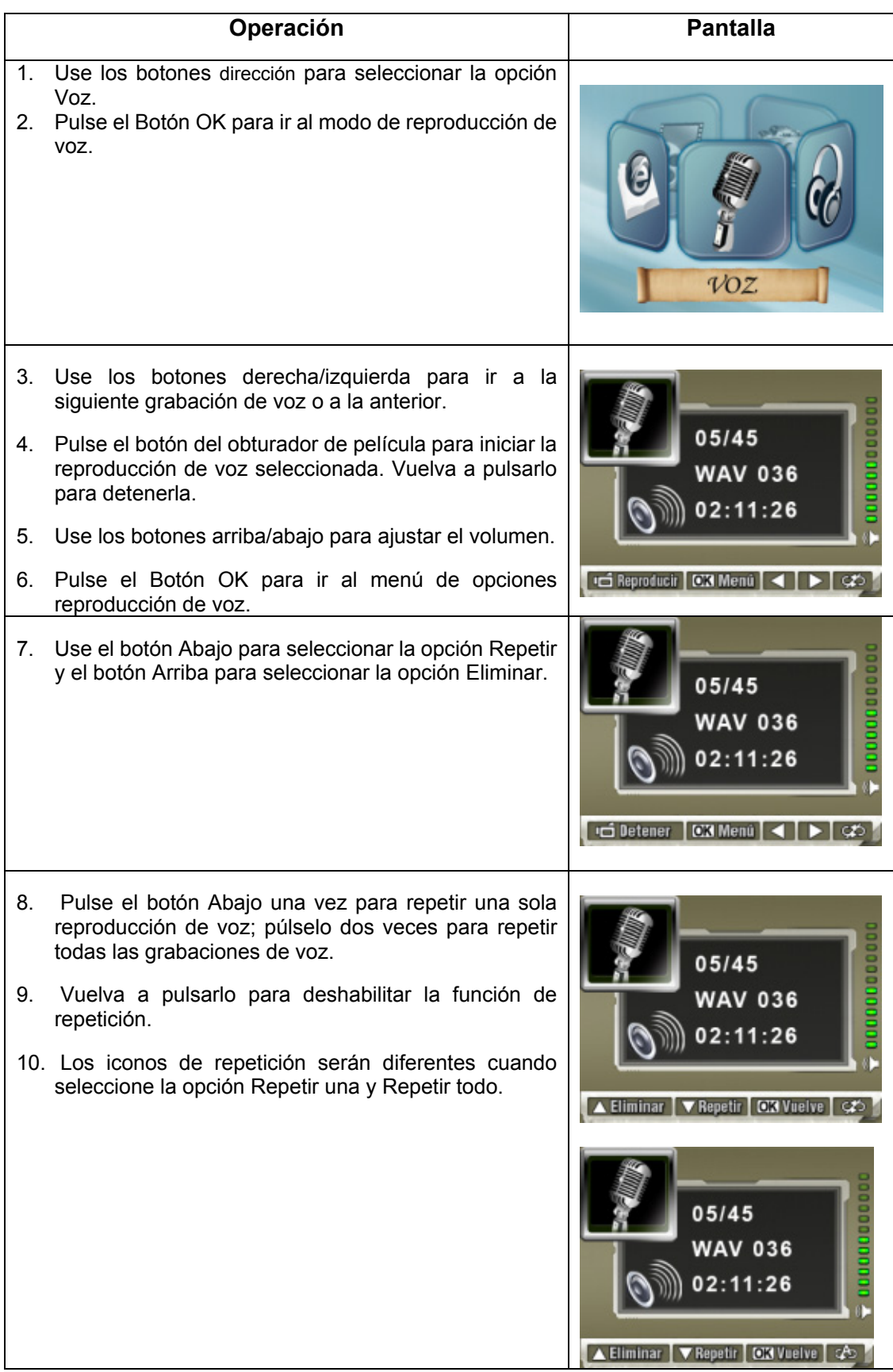

- 11. Para eliminar una grabación de voz, use los botones derecha/izquierda para seleccionar la voz.
- 12. Use el botón Arriba para eliminar todas las grabaciones de voz y el botón Abajo para eliminar una sola grabación de voz.
- 13. Antes de la eliminación de una grabación de voz, aparecerá una pantalla de confirmación; si elige "Sí", aparecerá una pantalla de confirmación; si elige "Sí", se ejecutará la operación, "No" cancelará la operación.
- 14. Pulse el Botón OK para salir.

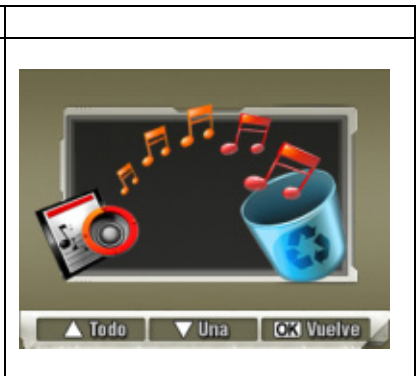

# **Sección 5 Escuchar música MP3**

#### ★**Música MP3**

MP3 es un formato de archivo de audio comprimido. La música MP3 se puede descargar desde los sitios web MP3.

Este DV incluye la posibilidad de reproducir archivos MP3 con letras en pantalla. Para habilitar esta función, asegúrese de que existen archivos .mp3 y .lrc con el mismo nombre en la memoria.

#### ★**Transferir música MP3 a la cámara**

- 1. Instale el controlador de la cámara en el ordenador.
- 2. Conecte la cámara al puerto USB del ordenador.
- 3. El LED ROJO se encenderá cuando la cámara esté conectada al ordenador y en el modo de almacenamiento en masa.
- 4. Transfiera la música MP3 a la carpeta MP3.
- 5. Una vez transferida toda la música, desconecte el cable USB del PC.

\*\* Este DV incluye la posibilidad de reproducir archivos MP3 con letras en pantalla. Para habilitar esta función, asegúrese de que existen archivos .mp3 y .lrc con el mismo nombre en la memoria.

# ★**Escuchar música MP3**

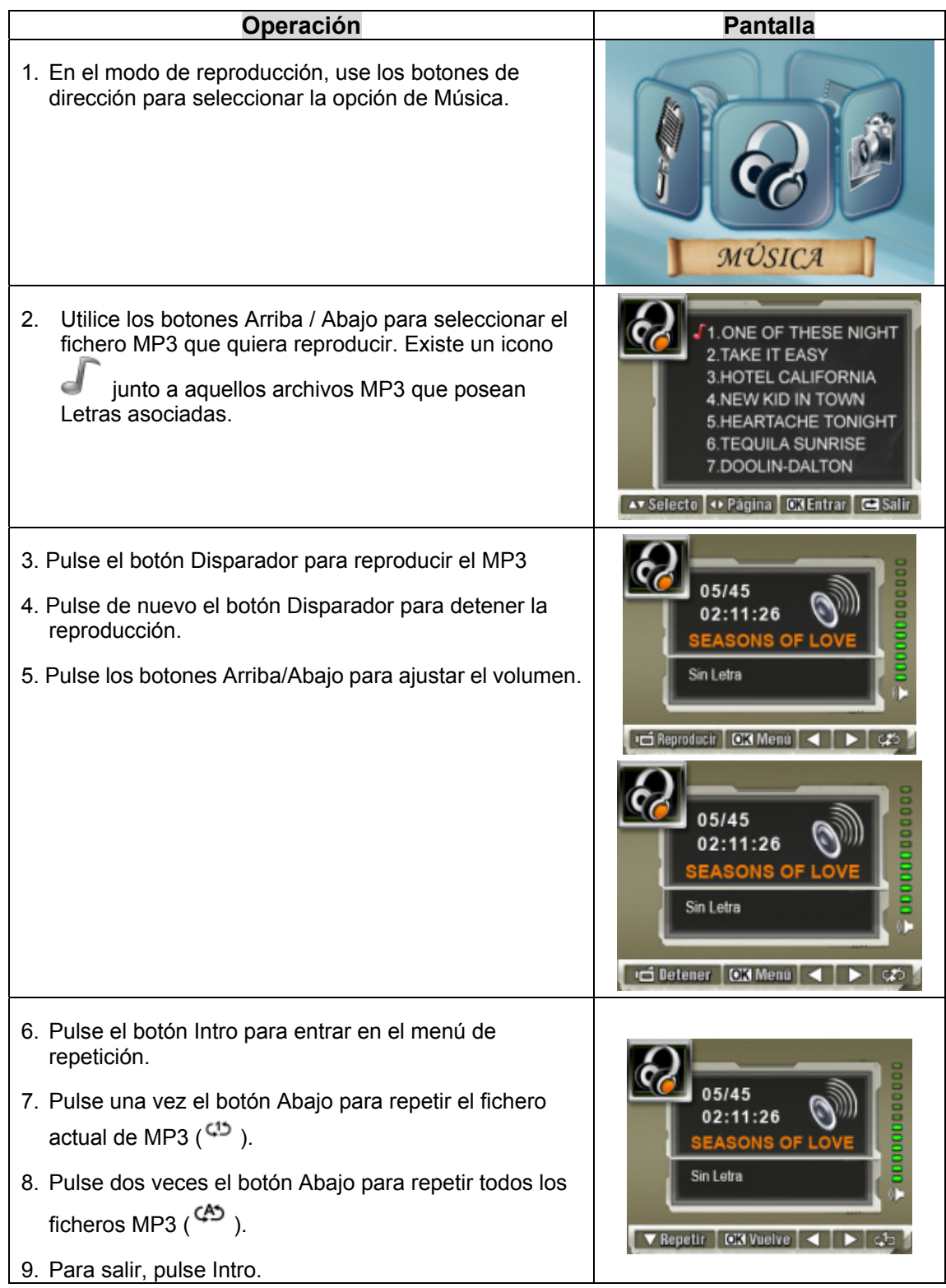

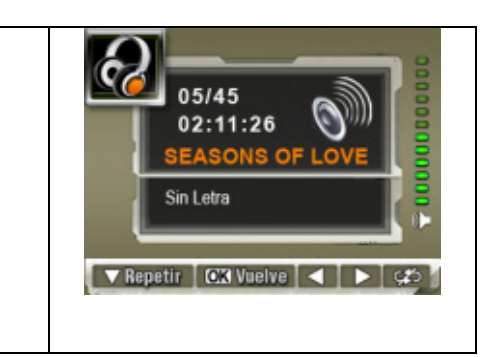

# ★**Escuchar música MP3 con los auriculares**

Los MP3 almacenados en la cámara se pueden reproducir en el altavoz incorporado, en los auriculares o en un televisor.

Cuando se enchufa un cable de auriculares en la cámara, se abrirá el menú de opciones Auriculares/TV en la pantalla LCD. Elija auriculares o TV y pulse el Botón OK para validar la configuración.

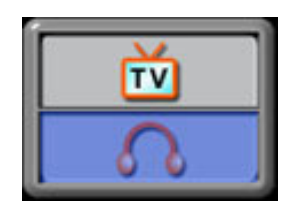

# **Sección 6**

# **Lectura de libros electrónicos**

#### ★**Los libros electrónicos**

Un libro electrónico es una edición electrónica de un libro impreso en papel. Los libros electrónicos que puede leer con su cámara disponen de muchas funciones de las que carecen los libros convencionales: le ofrecen la posibilidad de controlar la imagen de sus libros mediante colores, sus propios marcadores y llevar sus libros electrónicos a todas parte en su cámara.

#### ★**Cómo transferir libros electrónicos a su cámara**

- 1. Instale el controlador de la cámara en su ordenador
- 2. Conecte su cámara al puerto USB de su ordenador.
- 3. El LED rojo se encenderá si la cámara está conectada al ordenador y en Modo de almacenamiento masivo.
- 4. Transfiera libros electrónicos (sólo en formato .txt) a Mi PC\Disco extraíble\libro electrónico.
- 5. Una vez haya transferido todos los ficheros, desconecte el cable USB del PC.

#### ★**Lectura de libros electrónicos**

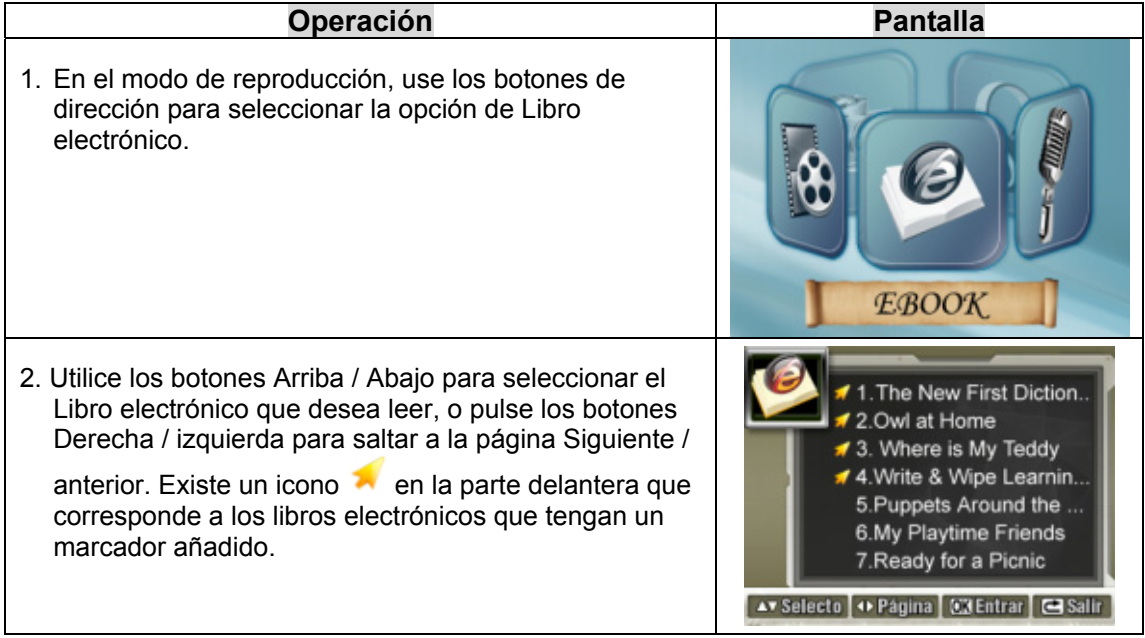

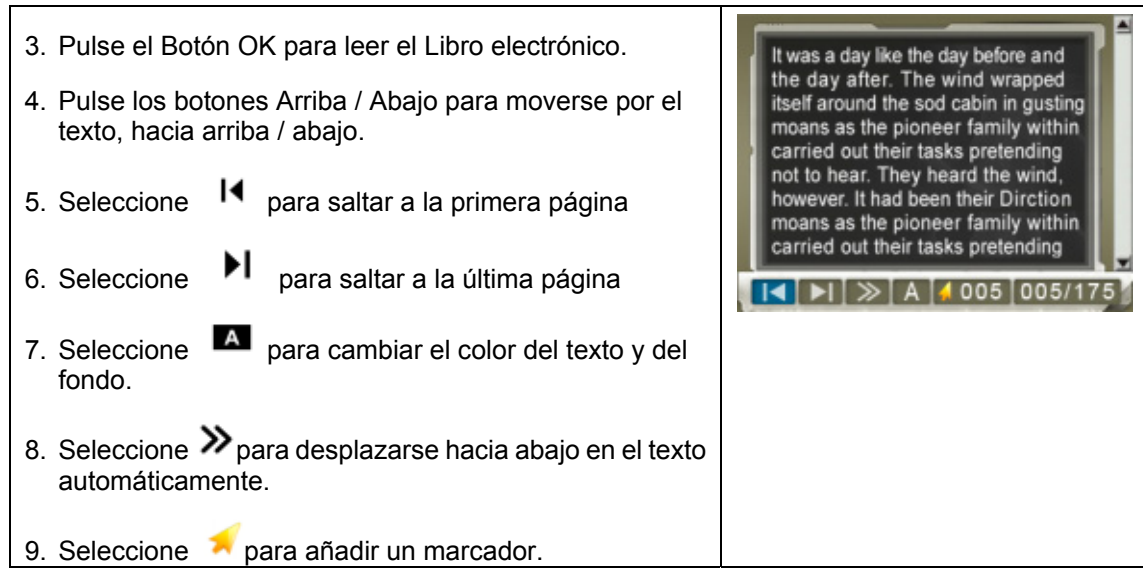

# **Sección 7 Ver películas MPEG4 en el PC**

#### ★**Película MPEG4**

MPEG4, el formato multimedia y estándares de compresión, es una tecnología de compresión de última generación desarrollada por el MPEG (Grupo de Expertos de Imagen en Movimiento - Motion Picture Expert Group). No sólo mejora la calidad de imagen sino que además mejora la eficiencia de la capacidad de grabación.

MPEG4 está adoptado en su cámara para tomar películas en MPEG4 con calidad de DVD. Su cámara utiliza el formato de película MPEG4 AVI.

#### ★**Ver películas MPEG4 en el PC**

Cuando reproduzca una película MPEG4 por primera vez, deberá tener instalado el códec de vídeo MPEG4 Xvid en el PC. Para hacer esto:

- (1) Inserte el CD-ROM en la unidad de CD-ROM del ordenador. Haga clic en " Install Device Driver" (Instalación del códec de vídeo MPEG4 Xvid) y siga las instrucciones en pantalla para completar la instalación.
- (2) Inicie un reproductor de vídeo como Windows Media Player para ver las películas MPEG4 AVI.

#### ★**Compartir películas MPEG4**

Puede compartir las películas MPEG4 grabadas con sus amigos a través de Internet o CD. Verifique si el PC de su compañero tiene instalado el códec de vídeo MPEG4 Xvid. El códec de vídeo MPEG4 Xvid está disponible en el CD incluido o puede descargarse desde Internet.

# **Sección 8 Ver fotos y películas en un TV**

Puede visualizar las películas almacenadas y fotos en un televisor. Para conectar a un televisor:

- 1. Conecte un extremo del cable AV al puerto de salida AV de la cámara.
- 2. Conecte el otro extremo del cable a un televisor.
- 3. El menú de opciones de Auricular/TV aparecerá en la pantalla LCD.

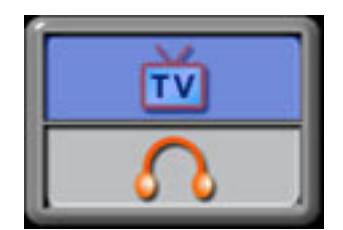

- 4. Elija la opción TV y pulse el Botón OK para validar la configuración.
- 5. Los pasos para visualizar fotos almacenadas y películas en un televisor son exactamente los mismos que para visualizarlos en un monitor LCD.

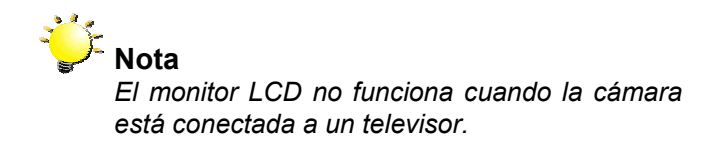

# Sección 9

# Conversor de archivos de vídeo

El CD de software incluido contiene el Acrsoft Media Converter con funciones de conversor de archivo de vídeo para convertir múltiples formatos de vídeo a un formato compatible con MPEG4 Xvid a través de su cámara. De esta forma, puede convertir varios formatos de archivos de vídeo y reproducir sus películas favoritas en la cámara.

Para los usuarios de los sistemas operativos Windows XP, 2000 y Vista, consulte la sección 9.1 Convertidor multimedia 2

Para usuarios de los sistemas operativos Windows 98 y Windows Me, consulte la sección 9.2 Convertidor multimedia 1

#### **9.1 Media Converter2**

Para convertir un archivo de vídeo:

- (1) Instale el Arcsoft Media Converter.
- (2) Haga clic en Inicio $\rightarrow$  Seleccionar Programas  $\rightarrow$  Acrsoft Media Converter $\rightarrow$  Conversor de Medios.
- (3) La pantalla principal del Conversor de Medios aparecerá en su escritorio.
- (4) Haga clic en "Add Media" (Agregar medio).

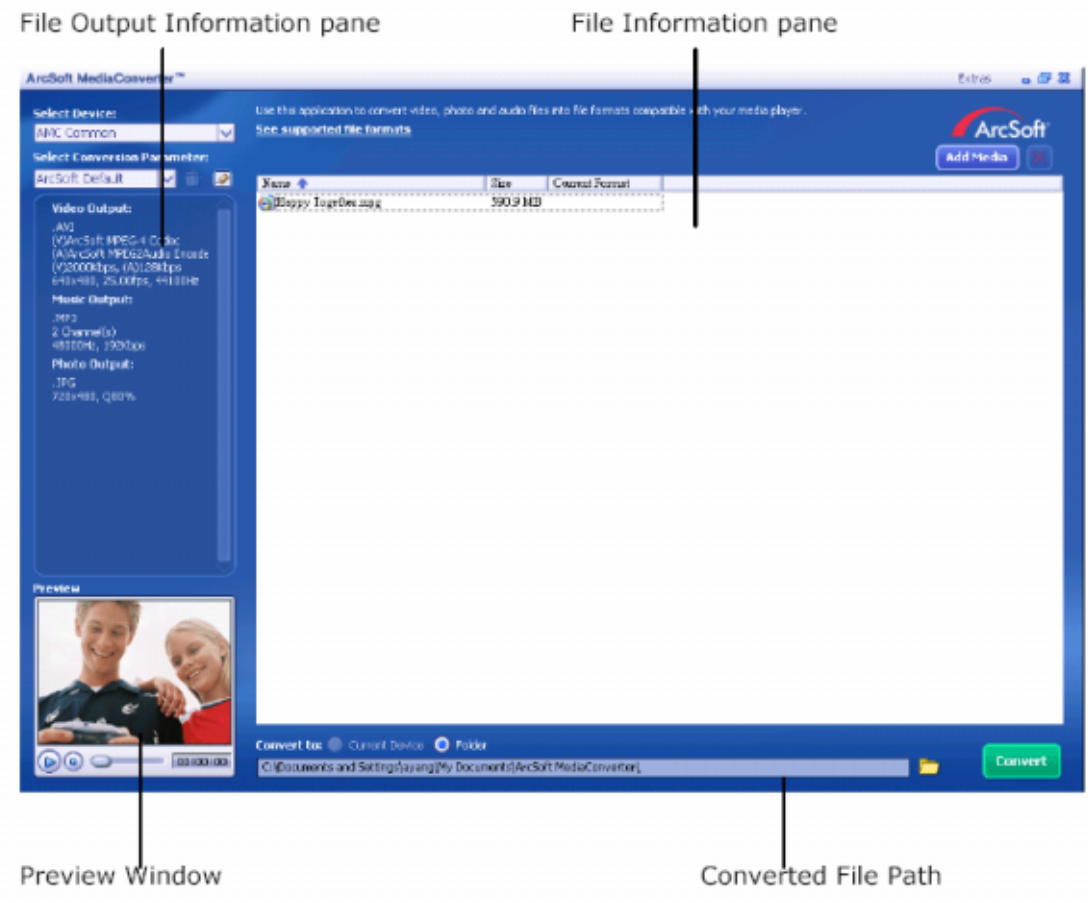

(5) Seleccione el archivo de vídeo que quiera convertir.

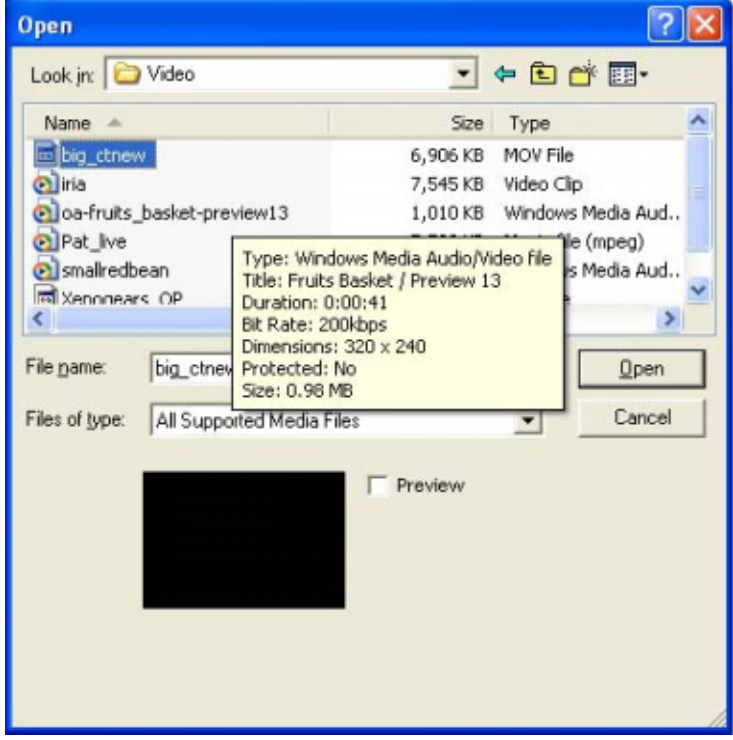

(6) Puede obtener una vista previa de los archivos multimedia antes de convertirlos. Para obtener dicha vista previa, utilice las siguientes funciones de control.

\*Haga clic en para iniciar la función de vista previa.

\*Haga clic en para detener la función de vista previa.

Asegúrese de que puede obtener una vista previa de los archivos multimedia antes de convertirlos.

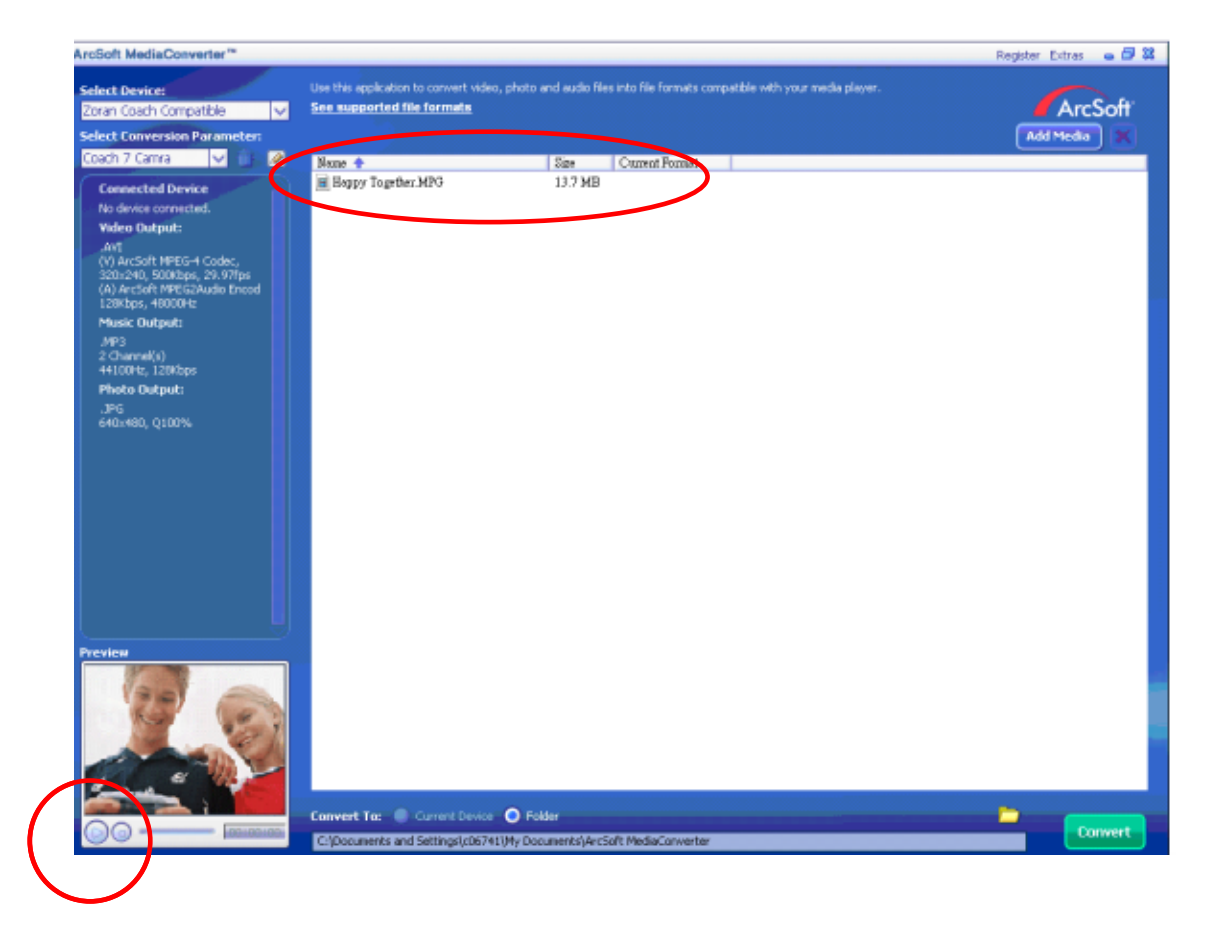

**(7)** Haga clic en " Convertir" para comenzar la conversión de vídeo.

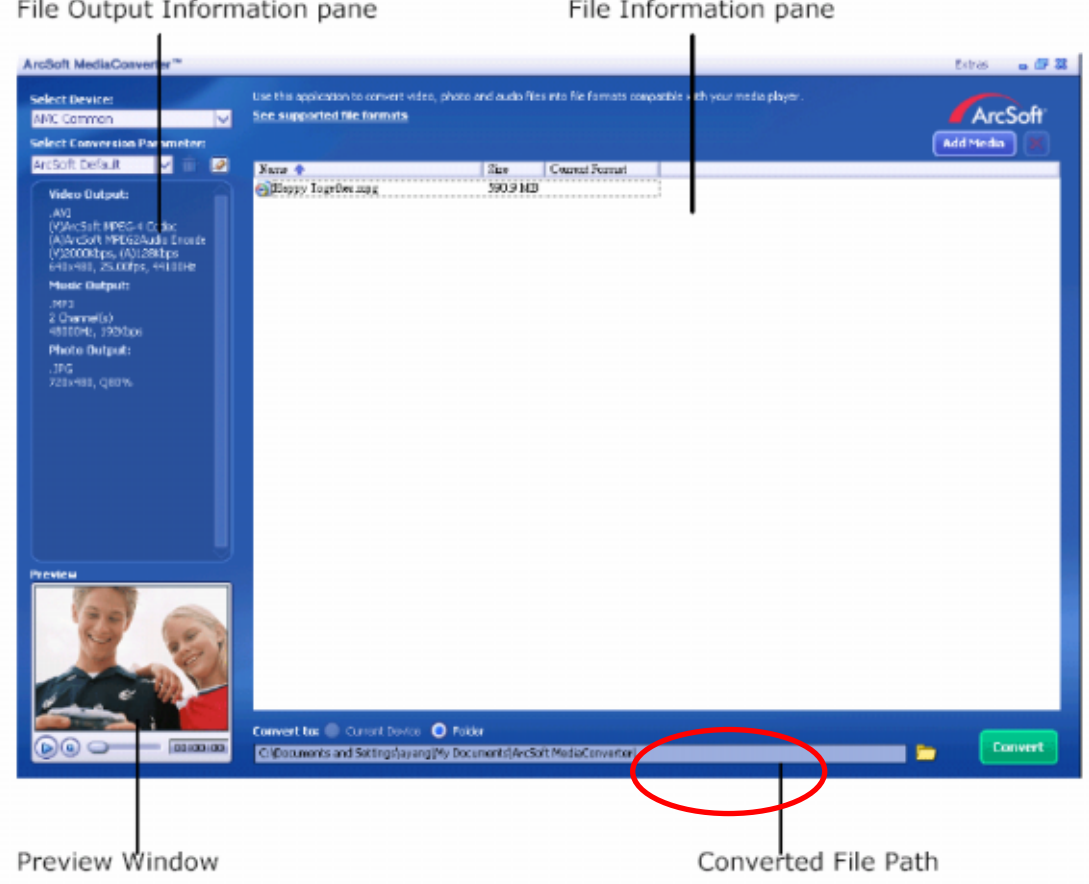

- (8) Aparecerá la ventana Informe de tareas tras completar la tarea.
- (9) Antes de transferir el archivo convertido a su cámara, cambie el nombre al archivo convertido a "Clip0001.avi". (Tenga en cuenta que: si Clip0001.avi existe en la cámara, entonces el archivo convertido tiene que llamarse clip0002.avi)
- (10) Conecte su cámara al PC y transfiera el vídeo convertido a "Mi PC\Disco extraíble\DCIM\200Movie" en su cámara.
- (11) Tras transferir el vídeo convertido a la cámara, pulse el botón Rec/Play para disfrutar de su película favorita.

#### **9.2 Media Converter1**

Para convertir un archivo de vídeo:

- (1) Instale el Arcsoft Media Converter
- (2) Haga clic en Inicio $\rightarrow$  Seleccionar Programas  $\rightarrow$  Acrsoft Media Converter $\rightarrow$  Conversor de Medios.
- (3) La pantalla principal del Conversor de Medios aparecerá en su escritorio.
- (4) Siga el Paso 1 y haga clic en "Seleccionar Medios".

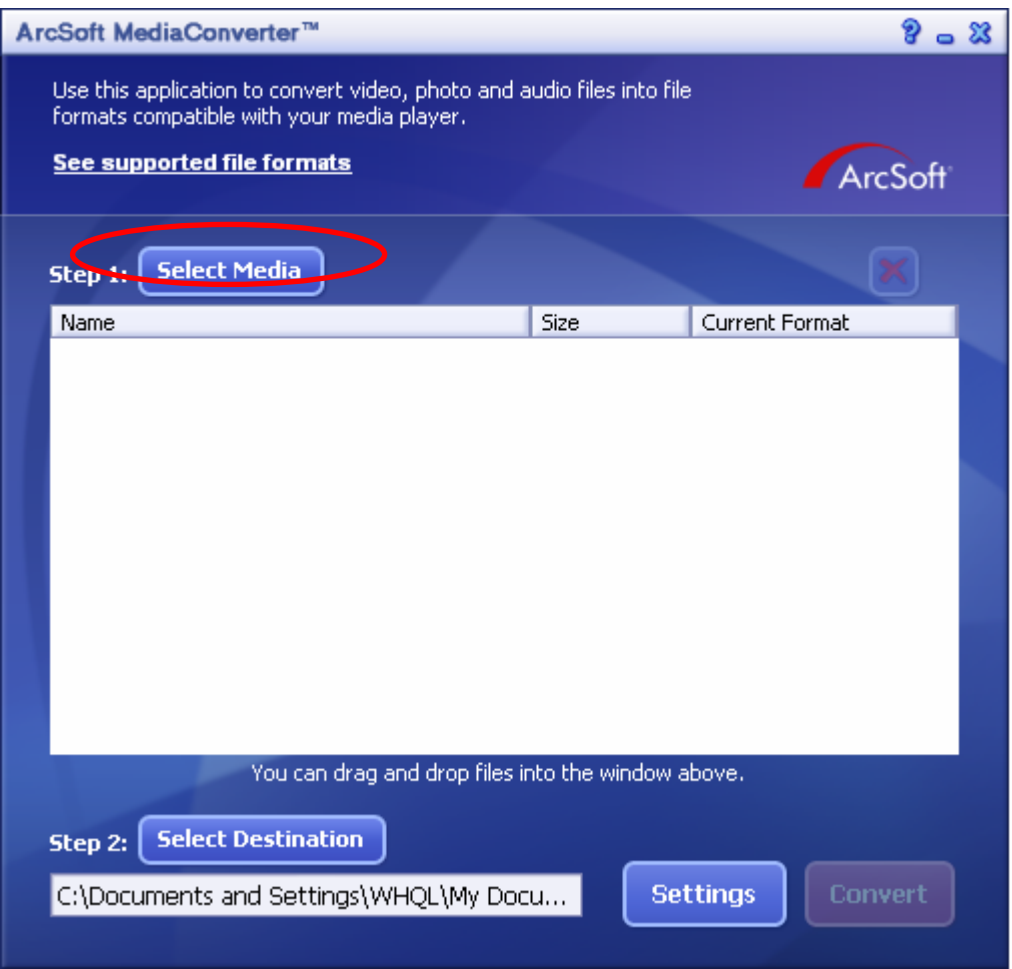

(5) Seleccione el archivo de vídeo que quiera convertir.

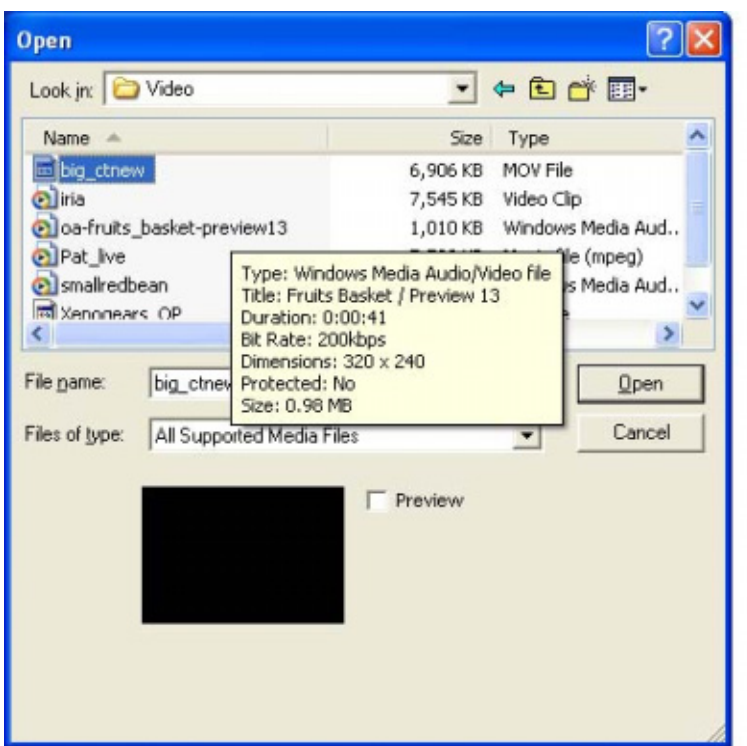

(6) Siga el Paso 2 y haga clic en "Seleccionar Destino" para elegir el lugar en el que quiere almacenar el archivo de vídeo convertido. ä

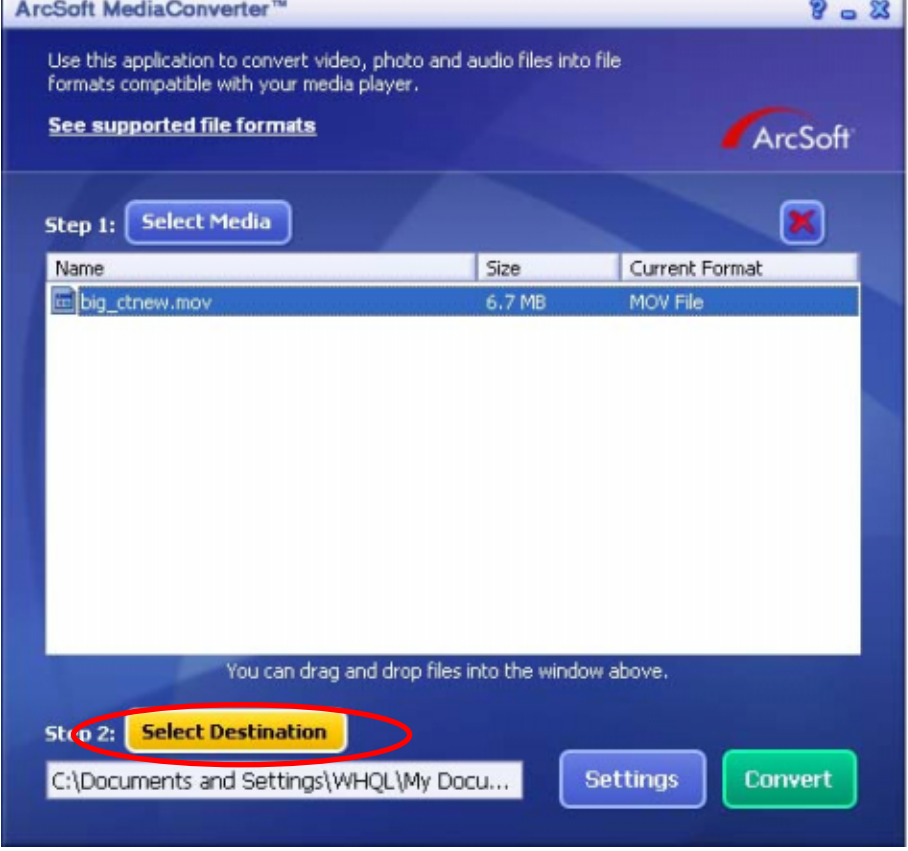

**(7)** Haga clic en " Convertir" para comenzar la conversión de vídeo.

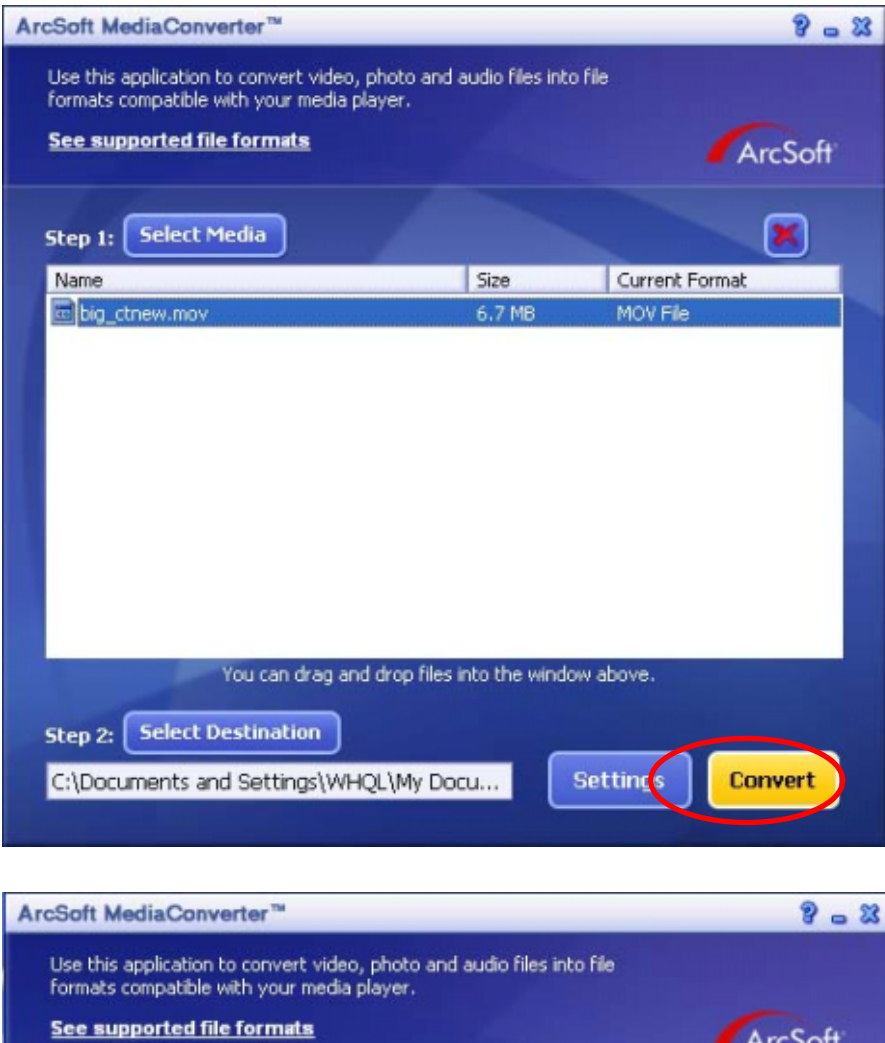

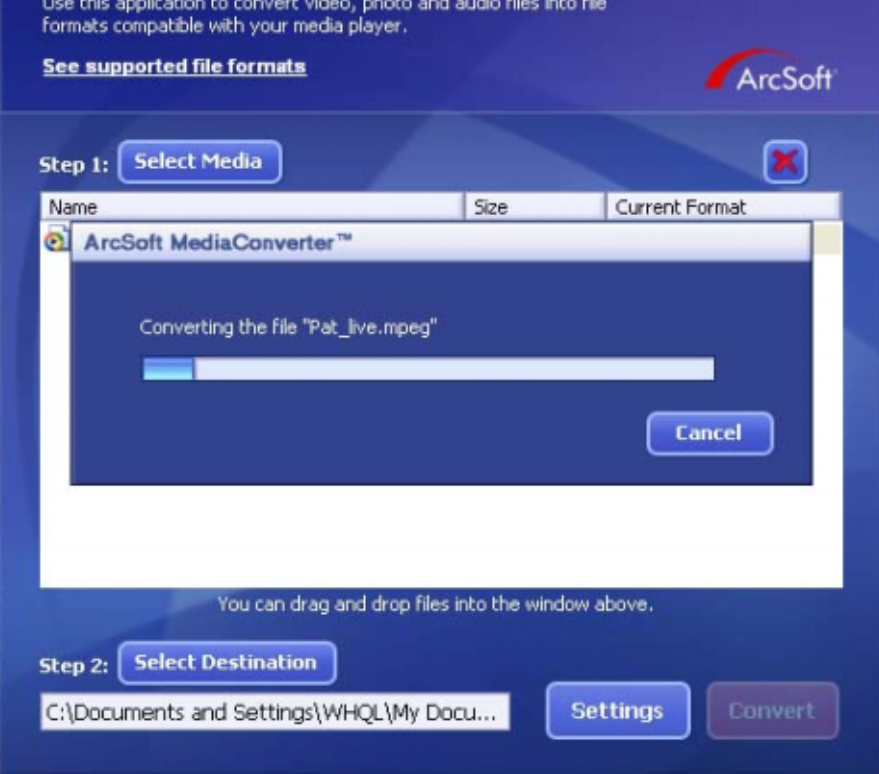

(8) Aparecerá la ventana Informe de tareas tras completar la tarea.

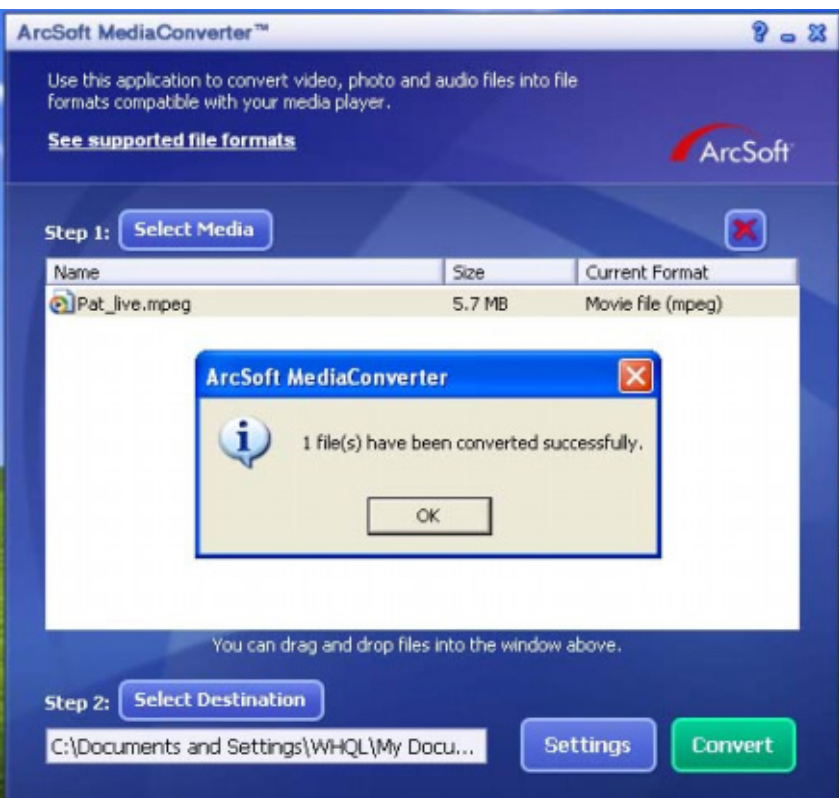

- (9) Antes de transferir el archivo convertido a su cámara, cambie el nombre al archivo convertido a "Clip0001.avi". (Tenga en cuenta que: si Clip0001.avi existe en la cámara, entonces el archivo convertido tiene que llamarse clip0002.avi)
- (10) Conecte su cámara al PC y transfiera el vídeo convertido a "Mi PC\Disco extraíble\DCIM\200Movie" en su cámara.
- (11) Tras transferir el vídeo convertido a la cámara, pulse el botón Rec/Play para disfrutar de su película favorita.

# Sección 10

# El CD de software incluido contiene Arcsoft

El CD de software incluido contiene el programa ArcSoft Showbiz DVD que también le permite quemar el clip de vídeo en un DVD. Puede conservar sus películas favoritas en DVD para compartirlas con la familia y los amigos. Para crear un DVD:

- (1) Instale Arcsoft Showbiz DVD.
- (2) Haga clic en Inicio $\rightarrow$  Seleccionar Programas  $\rightarrow$  Acrsoft Showbiz DVD $\rightarrow$  Showbiz DVD.
- (3) La pantalla principal del Showbiz DVD main aparecerá en su escritorio.
- (4) Arrastre el Archivo de Vídeo a " Arrastre el Vídeo Aquí".

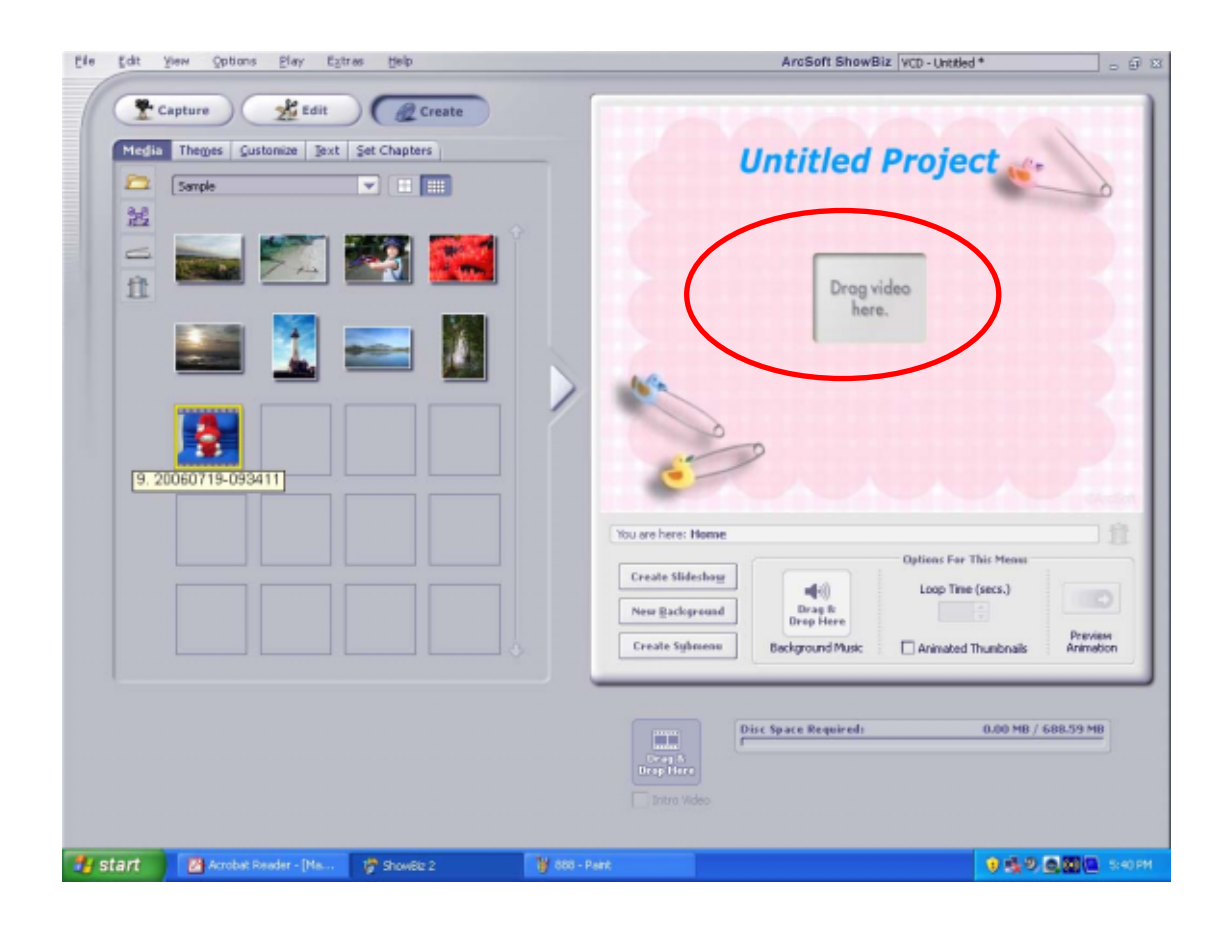

(5) Haga clic en "Crear".

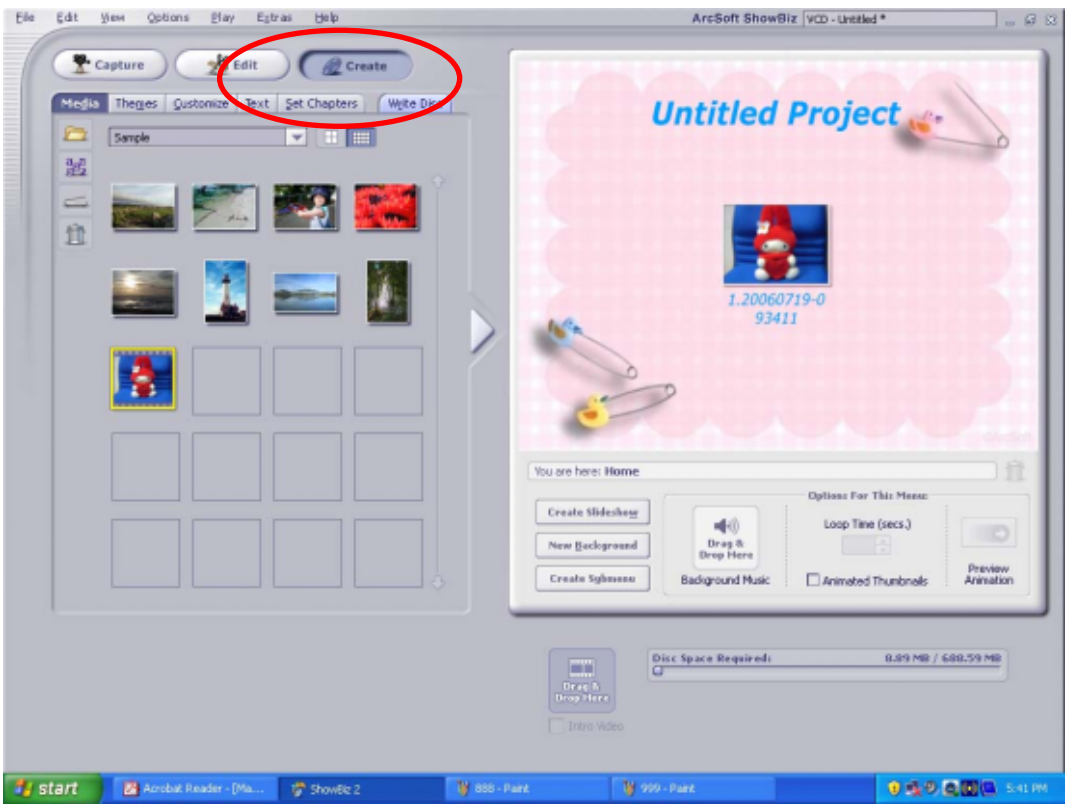

(6) Haga clic en " Empezar " para empezar a quemar el DVD.

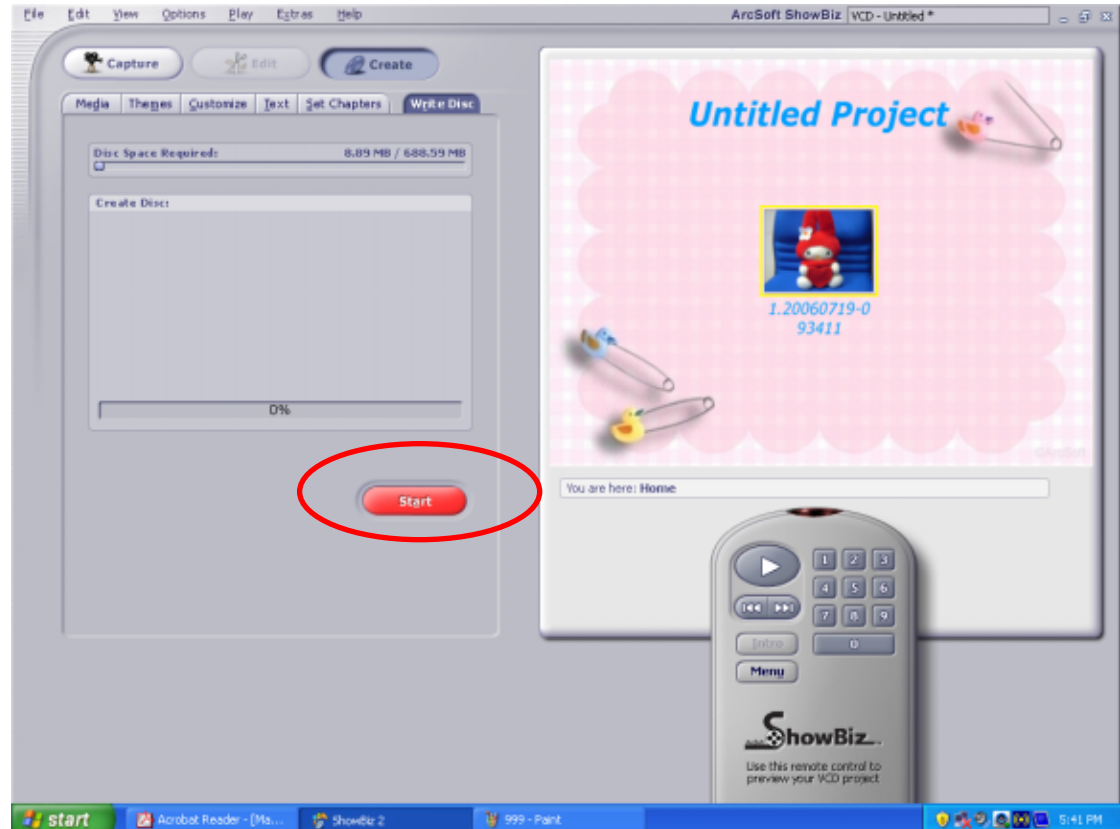

# Sección 11

# Transferir datos a un ordenador

#### ★**Instalar el controlador de la cámara digital**

Antes de conectar su cámara al ordenador por primera vez, debería instalar un controlador en el ordenador. El controlador se encuentra en el disco CD-ROM suministrado en el paquete. Para instalar el controlador:

- 1. Inserte el CD-ROM en la unidad de CD-ROM del ordenador. Aparecerá la ventana de autoarranque.
- 2. Haga clic en "Install Device Driver" (Instalar el controlador del dispositivo). Siga las instrucciones en pantalla para completar la instalación. Dependiendo de su sistema operativo, puede que necesite reiniciar el ordenador tras la instalación del controlador.

#### ★**Conectar su cámara a un ordenador**

Puede transferir fotos, películas o grabaciones de voz almacenados en su cámara a un ordenador y enviarlos en correos electrónicos a amigos o publicarlos en la red. Para hacer esto deberá:

- 1. Instalar el controlador de la cámara en el ordenador
- 2. Conectar el ordenador y la cámara con el cable mini USB 2.0 suministrado.
- 3. El modo predeterminado es el modo de almacenamiento en masa cuando la cámara se conecta al PC
- 4. Transferir fotos o películas o grabaciones de MP3 o de voz

#### **Modo dispositivo de almacenamiento en masa**

El LED ROJO se encenderá cuando la cámara esté conectada al ordenador. Las películas, fotos y grabaciones de voz se encontrarán en su ordenador en "Mi PC\Disco extraíble\DCIM\". En este modo, podrá leer, eliminar, mover o copiar cualquier película/foto/grabación de voz que desee. Use el software de aplicación Arcsoft incluido para editar las películas o fotos.

#### **Modo cámara PC**

Cuando se encuentre en modo dispositivo de almacenamiento en masa, pulse el botón de RECORD/PLAY para cambiar al modo cámara PC y se encenderá el LED VERDE. En este modo podrá llevar a cabo reuniones con videoconferencia en vivo o usar vídeo correo electrónico en Internet.

#### ★**Instalar el software incluido**

El CD-ROM suministrado con esta cámara contiene 3 elementos de software.

- Ö **Acrsoft PhotoImpression** es una aplicación de fácil uso que le ayuda a leer, editar y organizar imágenes.
- Ö **Acrsoft Show Biz** le permite editar películas y es igualmente fácil de usar.
- Ö **Arcsoft Media Converter puede** convertir múltiples formatos de vídeo a un formato compatible con MPEG4 Xvid a través de su cámara

Puede encontrar información detallada en la ayuda en línea de todo el software incluido.

Para instalar el software incluido :

- 1. Inserte el CD-ROM en la unidad de CD-ROM del ordenador. Aparecerá la ventana de autoarranque.
- 2. Seleccione el/los paquete(s) de software que desee instalar de la lista y haga clic en "Install Application Software" (Instalar el software de aplicación). Siga las instrucciones en pantalla para completar la instalación.

# Especificaciones y requisitos del sistema

# ★ **Especificaciones**

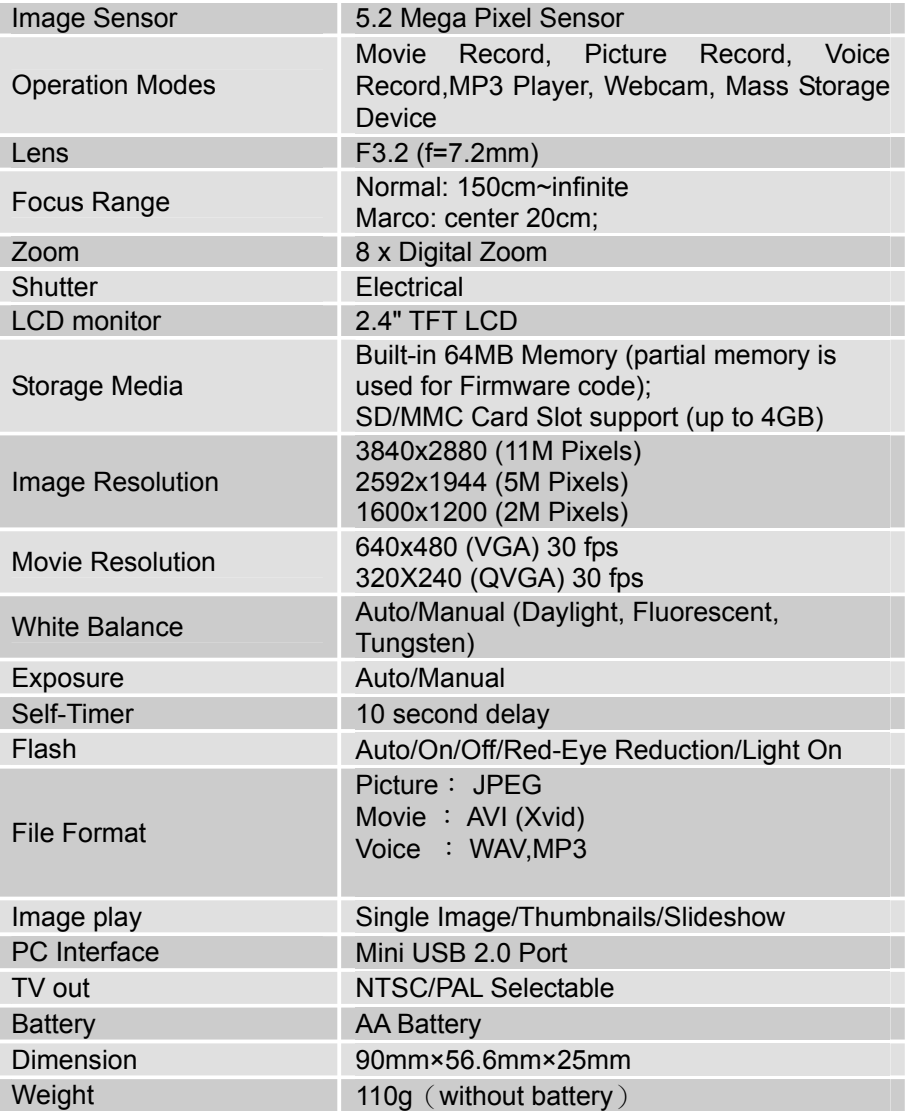

# ★ **Requisitos del sistema**

Windows 98SE/2000/ME/XP/Vista Pentium III 800MHz or higher 256 MB RAM CD ROM 1GB free HDD space Available USB port